rgabe sowie Vervietäligung dieser Unterlage, Vervietäligung dieser Unterlage, Vervietäligung dieser Unterlage,<br>"Bustricklich zugestanden, markoristen behandlich vervier verviet die Statistike verviet verviet verviet verv<br>"

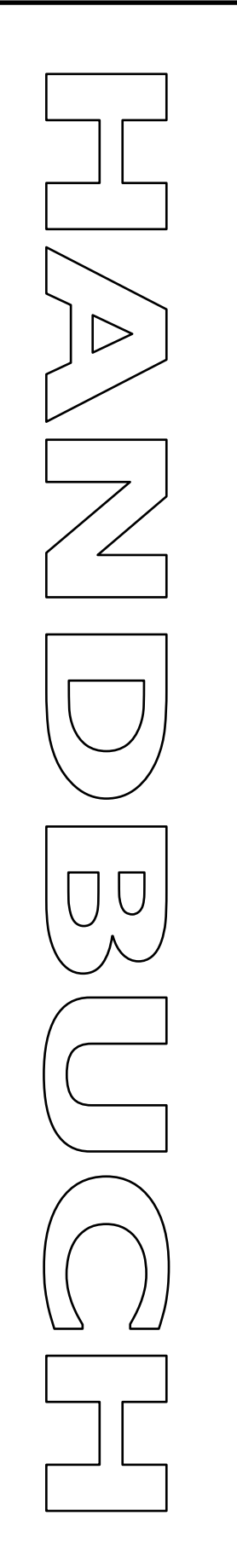

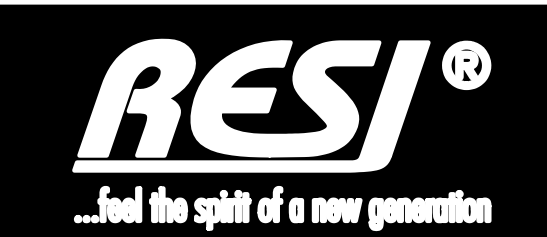

# **RESI-1RS485-ETH RESI-1RS232-ETH**

Text, Abbildungen und Programme wurden mit größter Sorgfalt erarbeitet. Die Firma RESI Informatik & Automation GmbH, Übersetzer und Autoren können jedoch für eventuell verbliebene fehlerhafte Angaben und deren Folgen weder eine juristische Verantwortung noch irgendeine Haftung übernehmen.

Die vorliegende Publikation ist urheberrechtlich geschützt. Alle Rechte vorbehalten. Kein Teil dieses Buches darf ohne vorherige schriftliche Genehmigung der Firma RESI in irgendeiner Form durch Fotokopie, Mikrofilm oder andere Verfahren reproduziert oder in eine für Maschinen, insbesondere Datenverarbeitungsanlagen, verwendbare Sprache übertragen werden. Auch die Rechte der Wiedergabe durch Vortrag, Funk und Fernsehen sind vorbehalten.

Diese Dokumentation und die dazugehörige Software sind urheberrechtlich von der Firma RESI geschützt.

Copyright 2005-2020 RESI Informatik & Automation GmbH

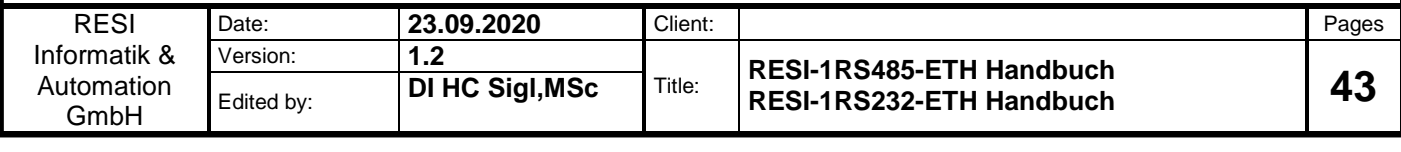

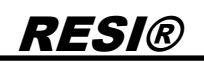

### <span id="page-1-0"></span>**1 Historie**

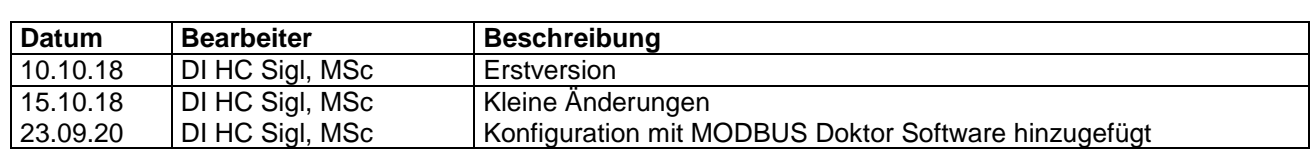

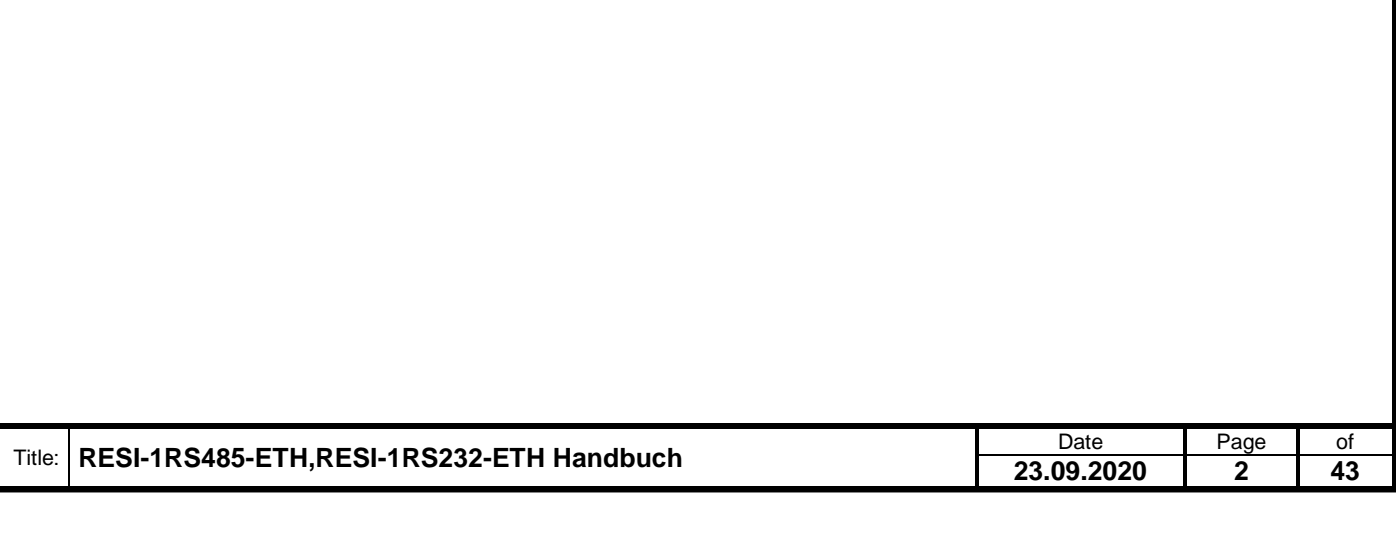

### <span id="page-2-0"></span>**2 Inhalt**

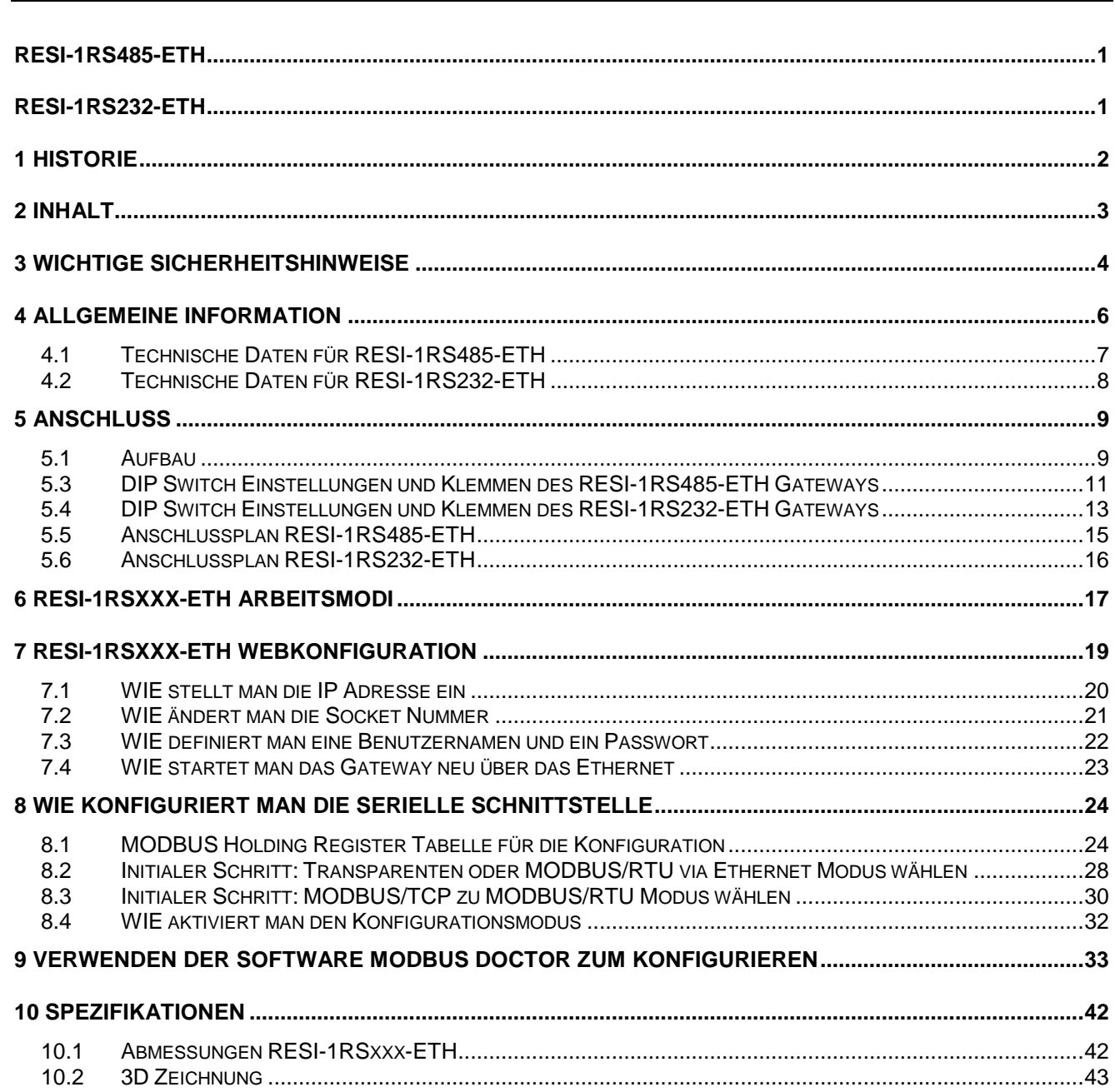

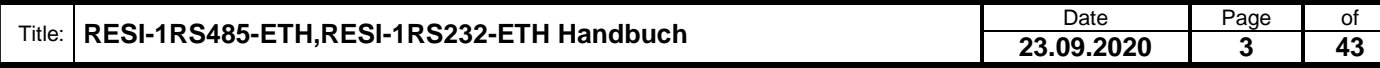

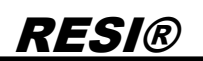

### <span id="page-3-0"></span>**3 WICHTIGE SICHERHEITSHINWEISE**

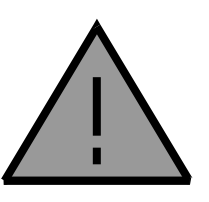

#### **Lebensgefahr durch elektrischen Strom!**

Nur Elektrofachkräfte und elektrotechnisch unterwiesenes Personal dürfen die im folgenden Kapitel beschriebenen Arbeiten ausführen. Beachten Sie für die Installation des Minimoduls die länderspezifischen Vorschriften und Normen. Führen Sie bei eingeschaltetem Gerät keine elektrischen Arbeiten am Gerät aus!

#### **Beachten Sie folgende Regeln:**

- 1. Freischalten der Anlage
- 2. Sichern gegen Wiedereinschalten
- 3. Spannungsfreiheit feststellen
- 4. Andere spannungsführende Teile abdecken

**WICHITGER HINWEIS: Vor der Installation und Inbetriebnahme ist dieser Sicherheitshinweis, die beigefügte Installationsanleitung und das dazugehörige Handbuch zu lesen und alle darin gemachten Hinweise sind zu beachten!**

- Die Installation der Geräte darf nur durch Fachpersonal durchgeführt werden!
- Der Anschluss der Geräte darf nur im spannungslosen Zustand erfolgen!
- Führen Sie bei eingeschaltetem Gerät keine elektrischen Arbeiten am Gerät aus!
- □ Sichern Sie das Gerät gegen Wiedereinschalten!
- Das Gerät darf nur mit der vorgeschriebenen Spannung versorgt werden!
- Schwankungen und Abweichungen der Netzspannung vom Nennwert dürfen die in den technischen Daten angegebenen Toleranzgrenzen und Vorgaben nicht überschreiten. Bei Nichteinhaltung kann es zu Funktionsbeeinträchtigungen und Funktionsstörungen kommen!
- Es sind die aktuellen EMV Richtlinien in der Verkabelung zu beachten!
- Alle Signal- und Anschlussleitungen sind so zu verlegen, dass induktive und kapazitive Störungen sowie Einstreuungen die Funktionen des Geräts nicht beeinflussen. Falsche Verkabelung kann zu erheblichen Fehlfunktionen des Geräts führen!
- Für Signalleitungen und Sensorleitungen sind geschirmte Kabel zu verwenden, um Schäden durch Spannungsinduktion zu verhindern!
- Es sind die aktuellen Sicherheitsvorschriften der ÖVE, VDE, der Länder, ihrer Überwachungsorgane, des TÜV und des örtlichen EVUs zu beachten!
- Beachten Sie die länderspezifischen Vorschriften und Normen!
- Das Gerät ist nur für den angegebenen Verwendungszweck zu benutzen!
- Für Mängel und Schäden, die durch unsachgemäße Verwendung der Geräte entstehen, werden keinerlei Gewährleistungen und Haftungen übernommen!
- Folgeschäden, welche durch Fehler an diesem Gerät entstehen, sind von der Gewährleistung und Haftung ausgenommen!
- Es gelten ausschließlich die technischen Daten, Anschlussbedingungen und Bedienungsanleitungen, welche den Geräten bei der Lieferung beigefügt sind!
- Alle auf unserer Homepage, oder in unserem Datenblatt, in unseren Handbüchern, in unseren Katalogen oder bei unseren Partnern publizierten technischen Daten müssen im Sinne des technischen Fortschritts nicht immer aktuell sein!

- Bei Veränderungen unserer Geräte durch den Anwender entfallen alle Gewährleistungsansprüche!
- Die beim Gerät spezifizierten technischen Rahmenbedingungen (z.B. Temperaturen, Spannungsversorgung, etc.) sind unbedingt einzuhalten!
- Der Betrieb von Geräten in der Nähe zu unseren Geräten, welche nicht den EMV-Richtlinien entsprechen, kann zur Beeinflussung der Funktionsweise unseres Gerätes bis zum Ausfall unseres Gerätes führen!
- Unsere Geräte dürfen nicht für Überwachungszwecke, welche ausschließlich dem Schutz von Personen gegen Gefährdung oder Verletzung dienen und nicht als Not-Aus-Schalter in Anlagen und Maschinen oder vergleichbare sicherheitsrelevante Aufgaben verwendet werden!
- Die Gehäuse- und Gehäusezubehörmaße können geringe Toleranzen zu den Angaben in der Installationsanleitung bzw. zu den Angaben im Handbuch aufweisen!
- Veränderungen dieser Unterlagen sind nicht gestattet!
- Reklamationen werden nur in unserer vollständigen Originalverpackung angenommen!

Proprietary data, company confidential. All rights reserved. Confié à titre de secret d'entreprise. Tous droits réservés. Comunicado como segredo empresarial. Reservados todos os direitos. Confidado como secreto industrial. Nos reservamos todos los derechos.

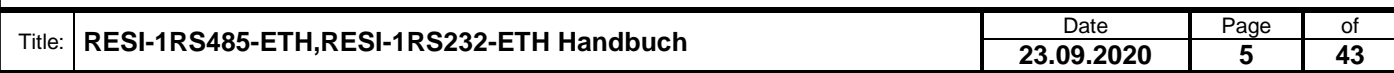

### <span id="page-5-0"></span>**4 Allgemeine Information**

Die Gateways RESI-1RS232-ETH und RESI-1RS485-ETH sind in Situationen nützlich, in denen RS485- oder RS232-basierte Geräte entweder mit dem MODBUS/RTU-Protokoll oder anderen seriellen Protokollen in eine Ethernet-basierte Lösung integriert werden müssen.

Die Konverter bieten folgende Funktionen:

- RESI-1RS485-ETH: Serielle Kommunikation mit RS485-Geräten mit 300-115200 Baud, keine, gerade oder ungerade Parität, 7 oder 8 Datenbits, 1 oder 2 Stoppbits.
- RESI-1RS232-ETH: Serielle Kommunikation mit RS232-Geräten mit 300-115200 Baud, keine, gerade oder ungerade Parität, 7 oder 8 Datenbits, 1 oder 2 Stoppbits.
- Transparent-Modus: Die eingehenden Daten am Socket werden direkt auf die serielle Leitung geschrieben. Die empfangenen seriellen Zeichen werden direkt in das Socket geschrieben
- MODBUS/TCP zu MODBUS/RTU-Konvertierung: Der eingehende MODBUS/TCP-Frame wird intern in einen MODBUS/RTU-Frame konvertiert und an die serielle Leitung zum entsprechenden MODBUS/RTU-Slave-Gerät gesendet. Die serielle Antwort des MODBUS/RTU-Slave-Geräts wird vom Gateway empfangen, in einen MODBUS/TCP-Frame konvertiert und an das Socket gesendet.
- Gateway-Konfiguration über spezielle MODBUS/RTU- oder MODBUS/TCP-Frames.
- IP-Konfiguration über DIP-Schalter und Webseite
- Die serielle Schnittstelle ist von der Ethernet-Schnittstelle galvanisch getrennt
- Ethernet-Verbindung über 10/100Mbit-Ethernet-Schnittstelle
- 12-48V= Spannungsversorgung

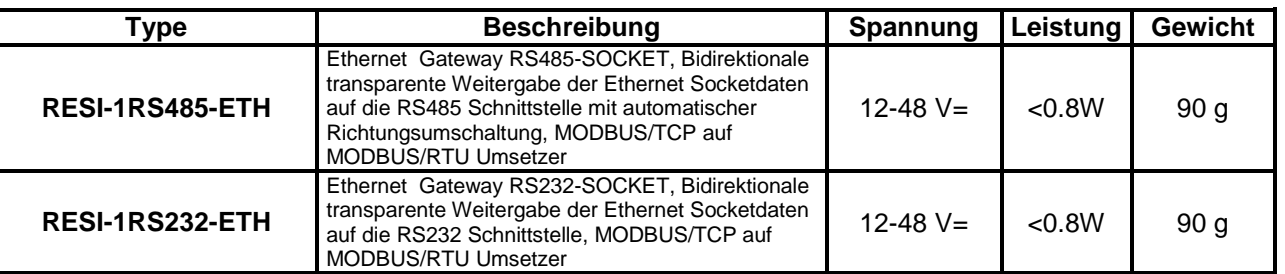

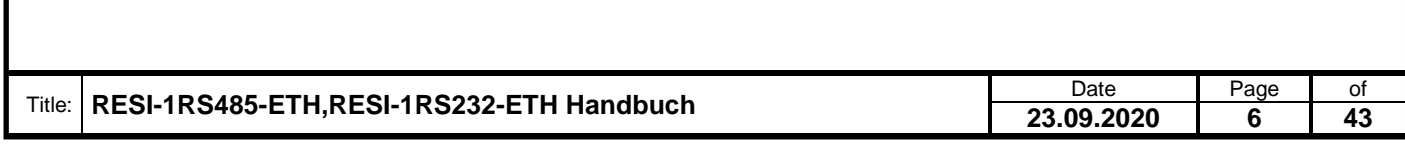

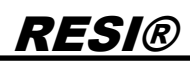

#### <span id="page-6-0"></span>**4.1 Technische Daten für RESI-1RS485-ETH**

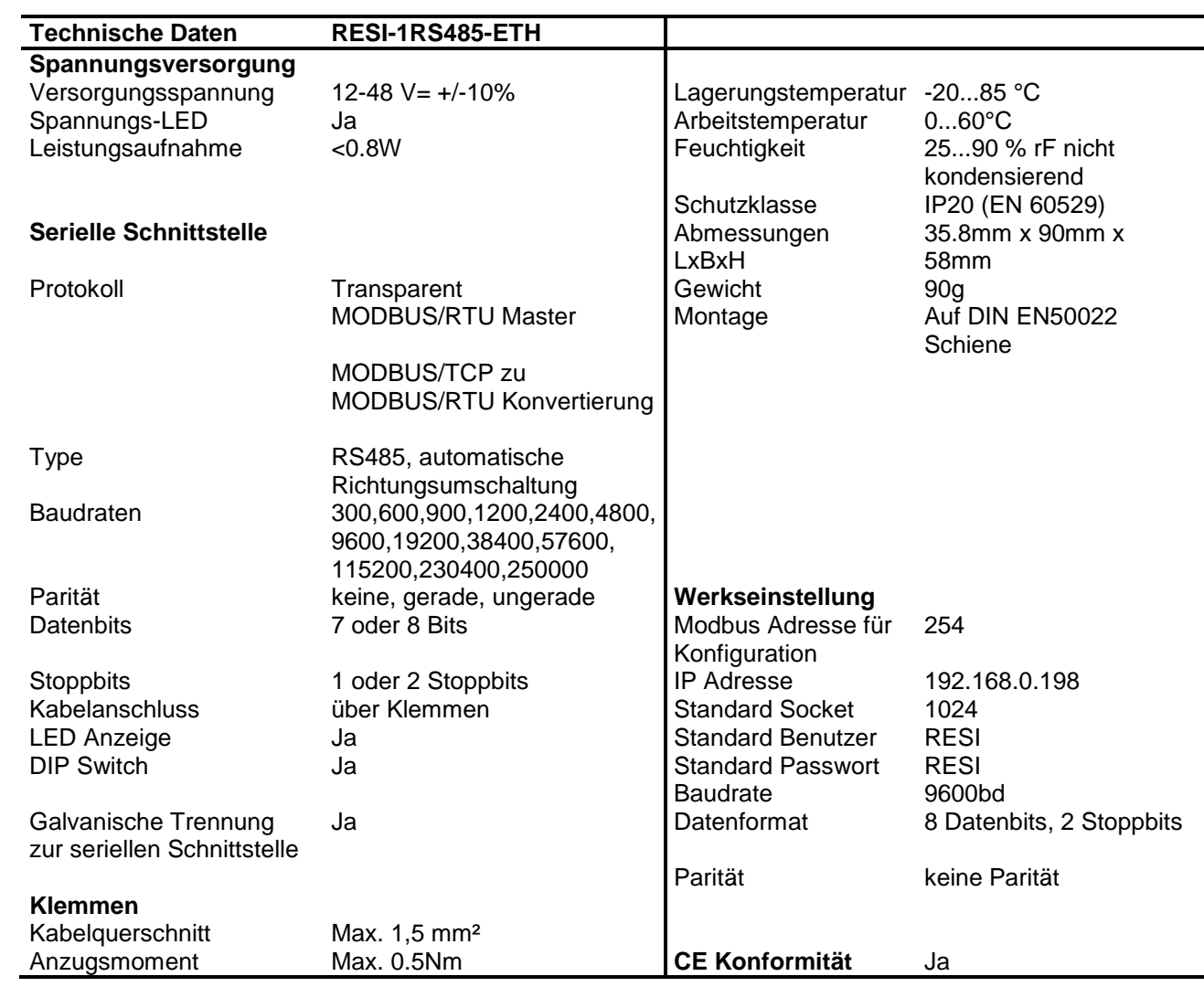

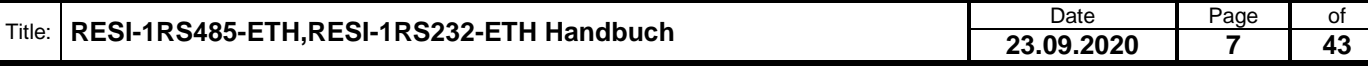

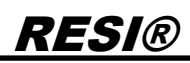

#### <span id="page-7-0"></span>**4.2 Technische Daten für RESI-1RS232-ETH**

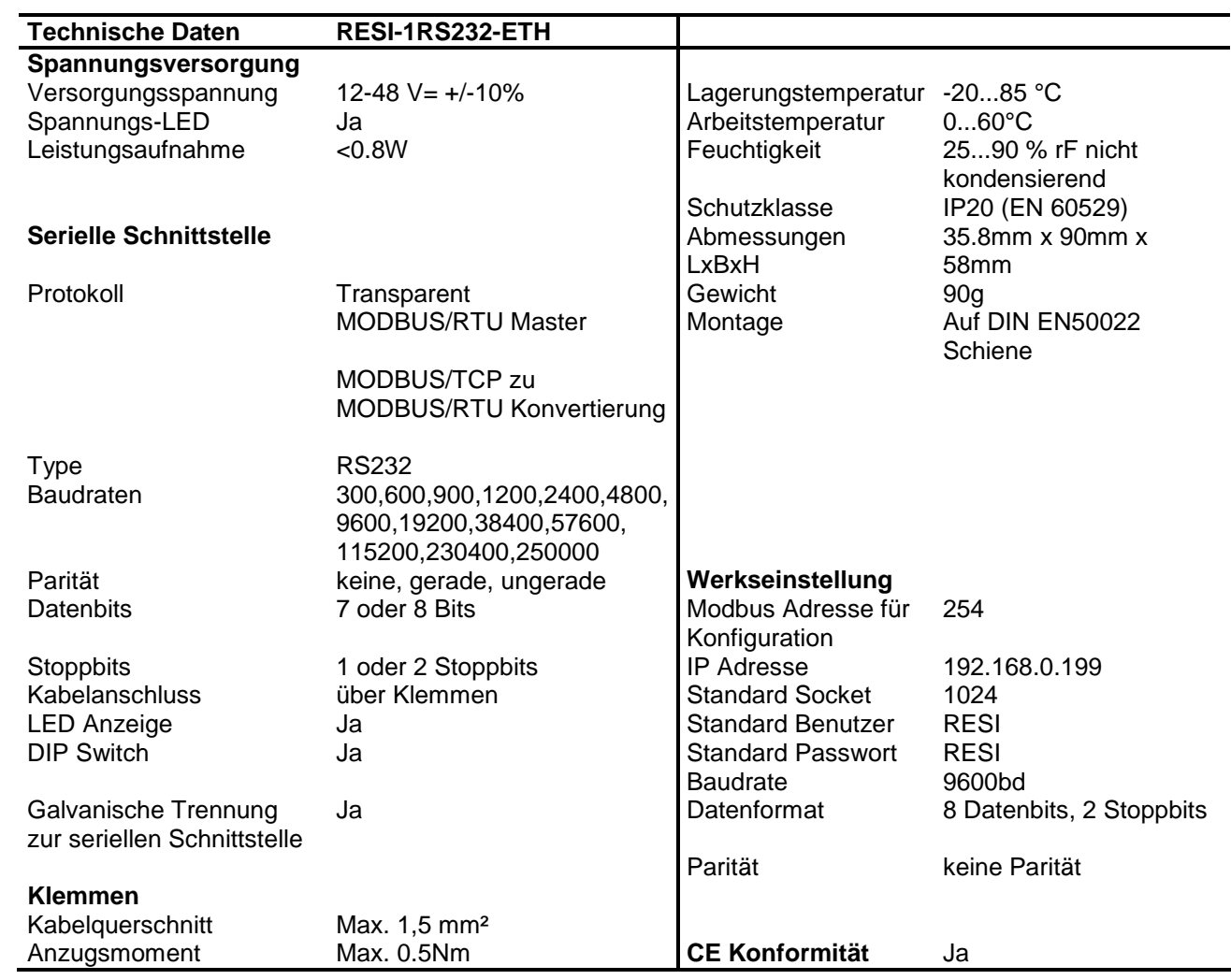

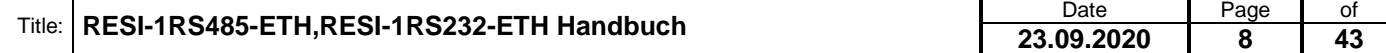

### <span id="page-8-0"></span>**5 Anschluss**

#### <span id="page-8-1"></span>**5.1 Aufbau**

Unsere RESI-1RSxxx-ETH Gateways sind für die Montage auf eine 35mm DIN-EN50022 Schiene konzipiert. Bitte beachten Sie, dass in der folgenden Montageanleitung nur Symbolphotos verwendet werden.

Zuerst stecken Sie die Oberseite des Gateways in die DIN Schiene (1).

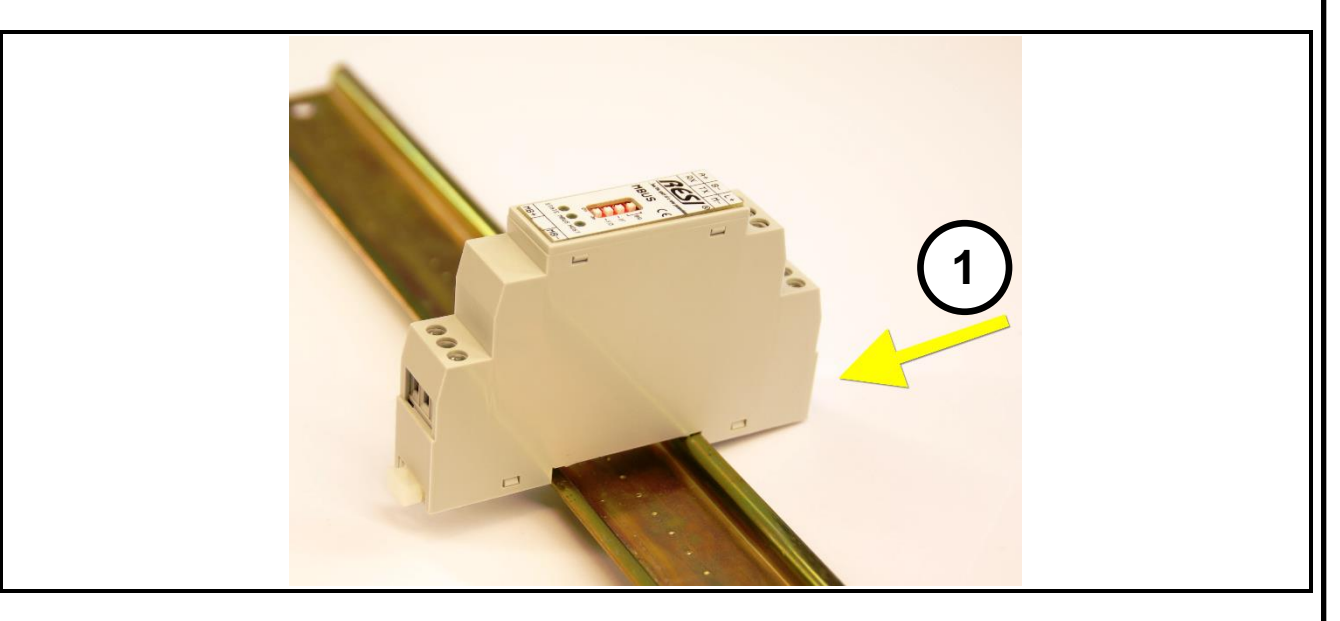

Danach öffnen Sie den unteren Haltehebel mit einem Schraubenzieher (2). Pressen Sie nun das Modul mit der Unterseite bei geöffneten Haltehebel auf die DIN Schiene (3). Lasen Sie den Haltehebel los. Dieser rastet nun in die DIN Schiene ein und das Modul ist nun korrekt auf der DIN Schiene fixiert.

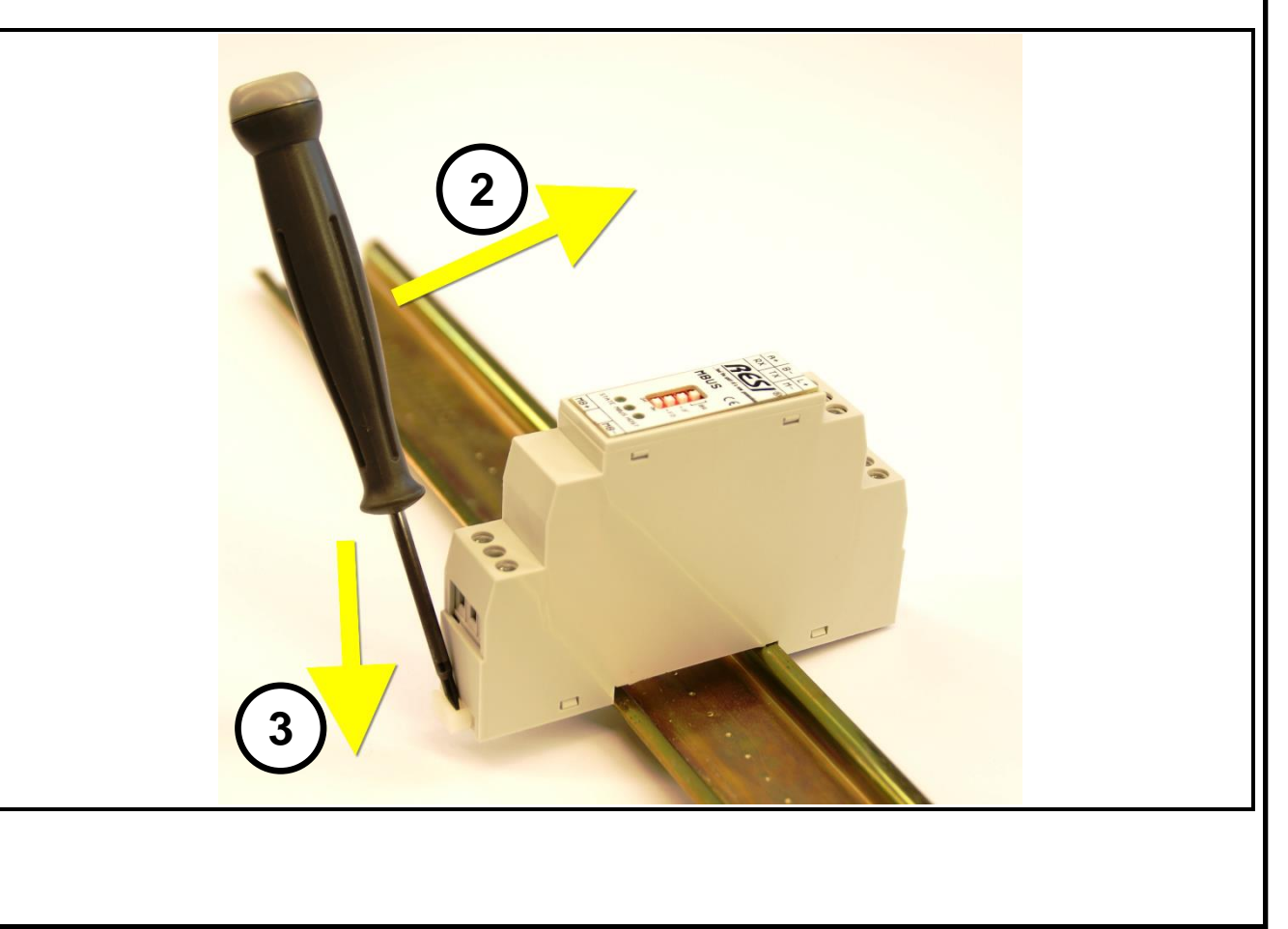

Um das Modul wieder von der DIN Schiene zu entfernen, muss man zuerst den Haltehebel mit einem Schraubenzieher öffnen (4). Danach kippt man das Modul bei geöffnetem Haltehebel nach oben. Nun nur mehr das Modul leicht schräg von der DIN Schiene abheben, um auch die Oberseite auszuhacken.

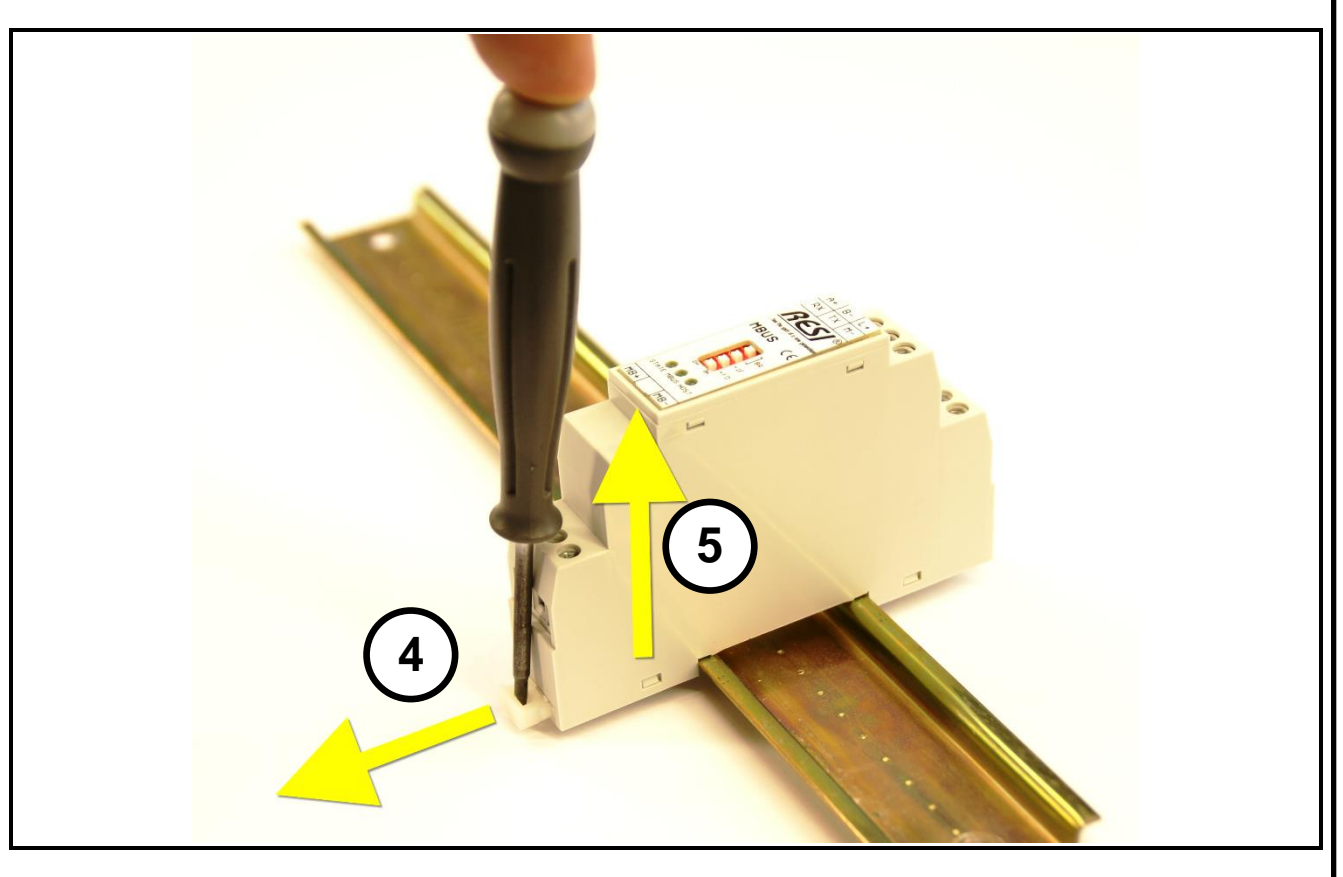

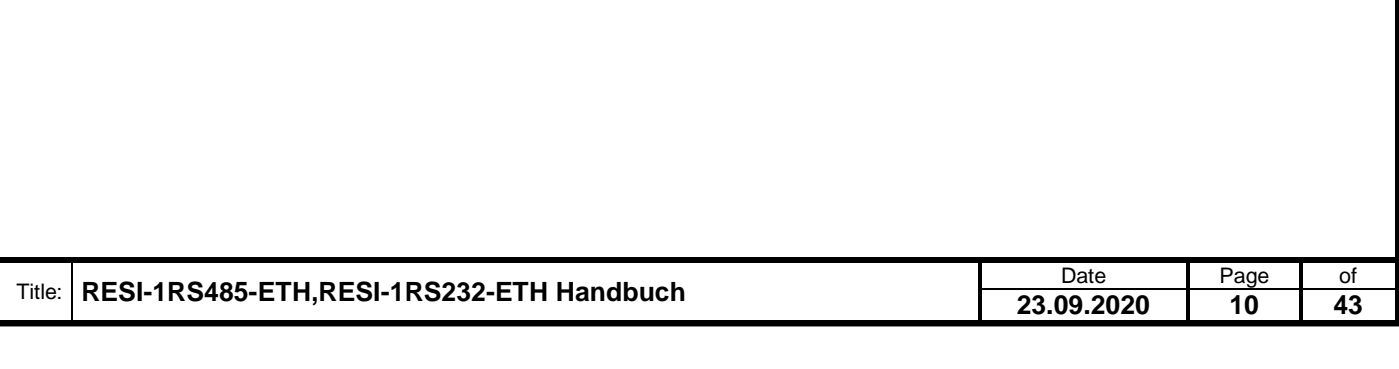

#### <span id="page-10-0"></span>**5.3 DIP Switch Einstellungen und Klemmen des RESI-1RS485-ETH Gateways**

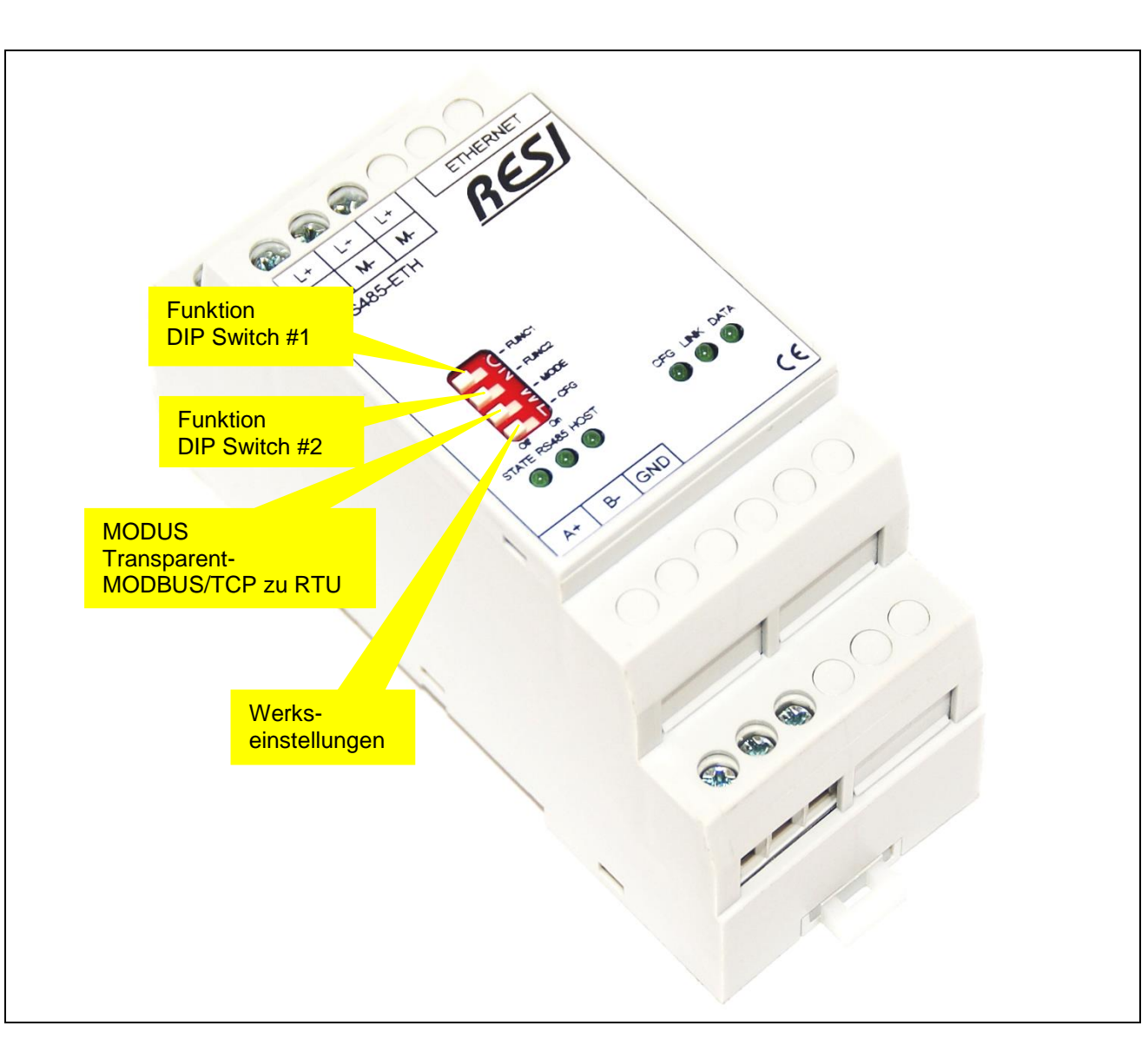

Abbildung: Beschreibung der DIP Switch Einstellungen des RESI-1RS485-ETH Gateways

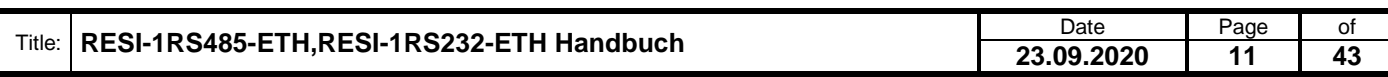

Proprietary data, company confidential. All rights reserved. Confié à titre de secret d'entreprise. Tous droits réservés. Comunicado como segredo empresarial. Reservados todos os direitos. Confidado como secreto industrial. Nos reservamos todos los derechos.

Wefergabe sowie Vervieltäligung dieser Unterlage, Vervieltäligung dieser Unterlage, Vervieltäligung dieser Unterlage, Vervieltäligung dieser Unterlage vervieltät versien vervieltät eine vervieltät versien vervieltät vervie

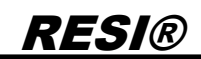

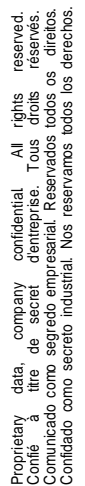

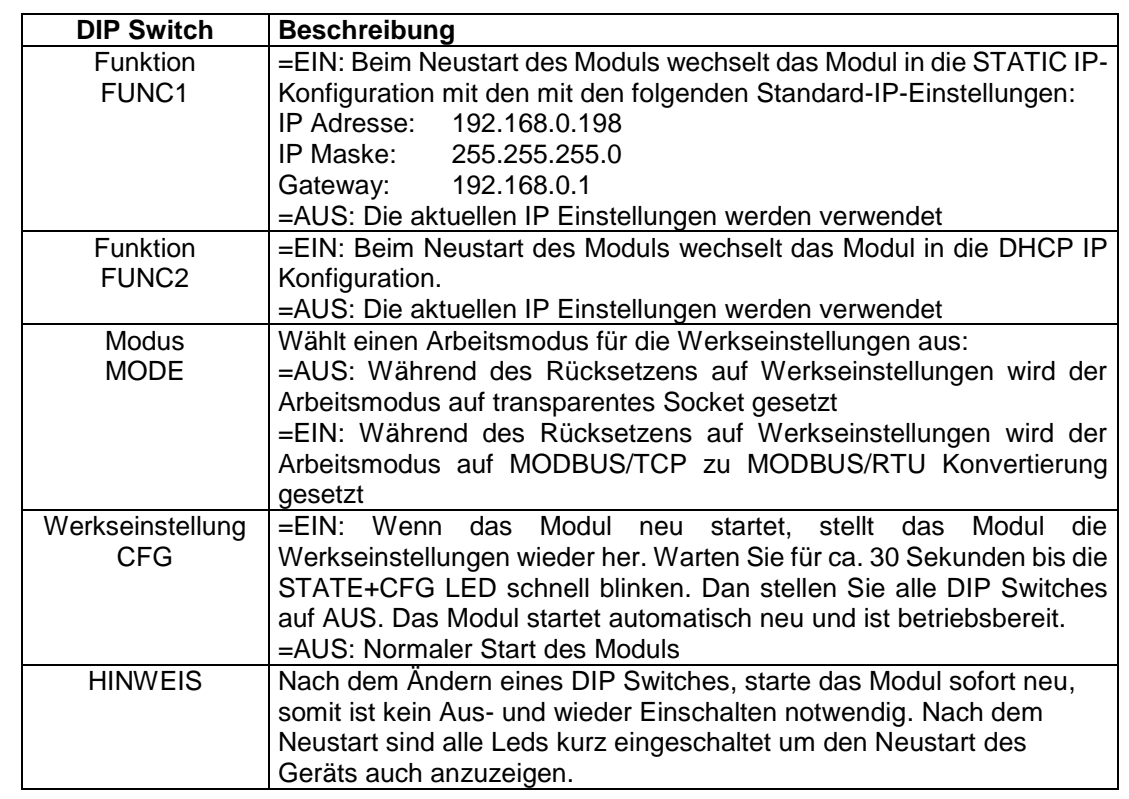

Tabelle: Beschreibung des DIP Switches des RESI-1RS485-ETH Gateways

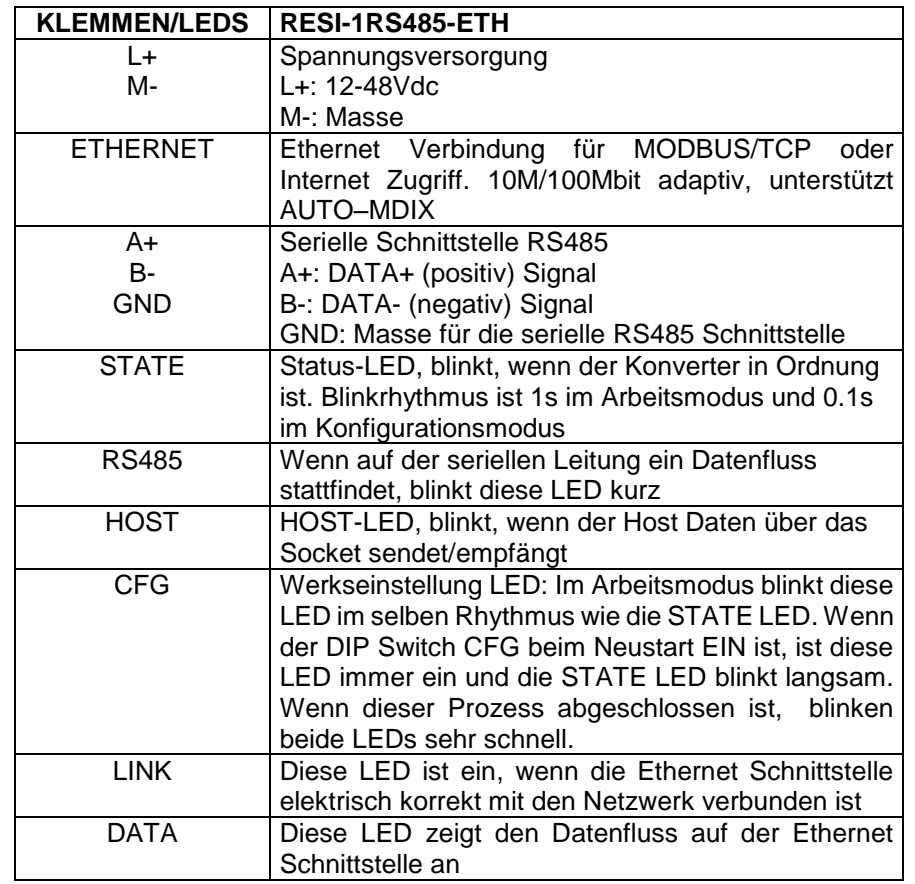

Tabelle: Beschreibung der Anschlüsse und LEDs des RESI-1RS485-ETH Gateways

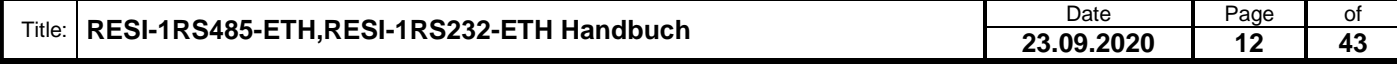

#### <span id="page-12-0"></span>**5.4 DIP Switch Einstellungen und Klemmen des RESI-1RS232-ETH Gateways**

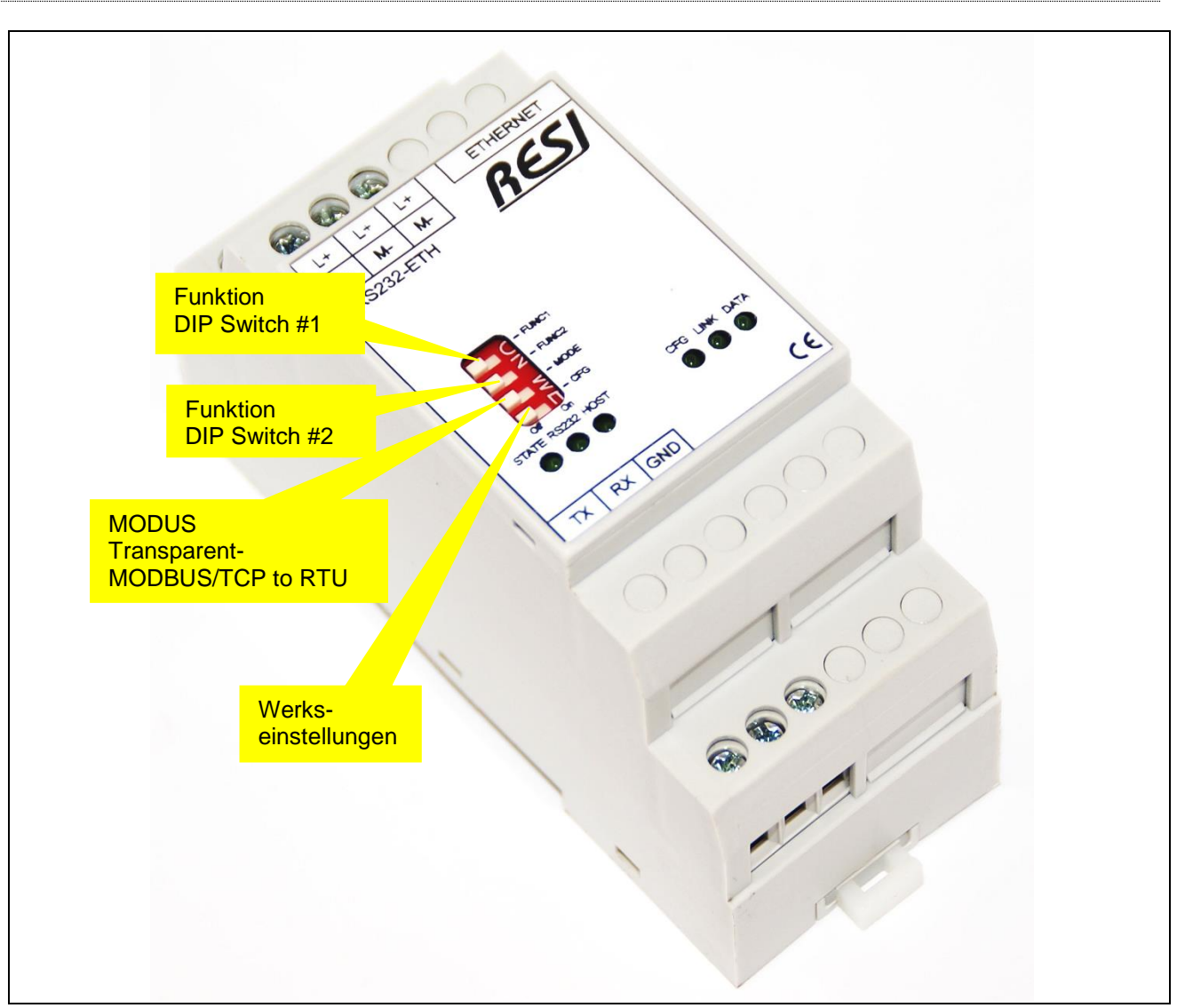

Abbildung: Beschreibung der DIP Switch Einstellungen des RESI-1RS485-ETH Gateways

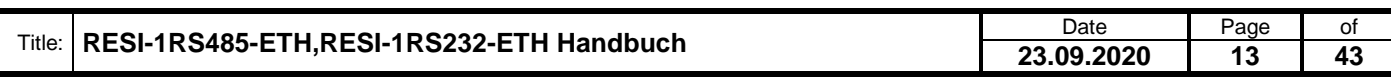

Proprietary data, company confidential. All rights reserved. Confié à titre de secret d'entreprise. Tous droits réservés. Comunicado como segredo empresarial. Reservados todos os direitos. Confidado como secreto industrial. Nos reservamos todos los derechos.

Wefergabe sowie Vervieltäligung dieser Unterlage, Vervieltäligung dieser Unterlage, Vervieltäligung dieser Unterlage, Vervieltäligung dieser Unterlage vervieltät versien vervieltät eine vervieltät versien vervieltät vervie

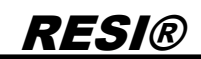

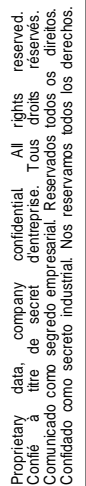

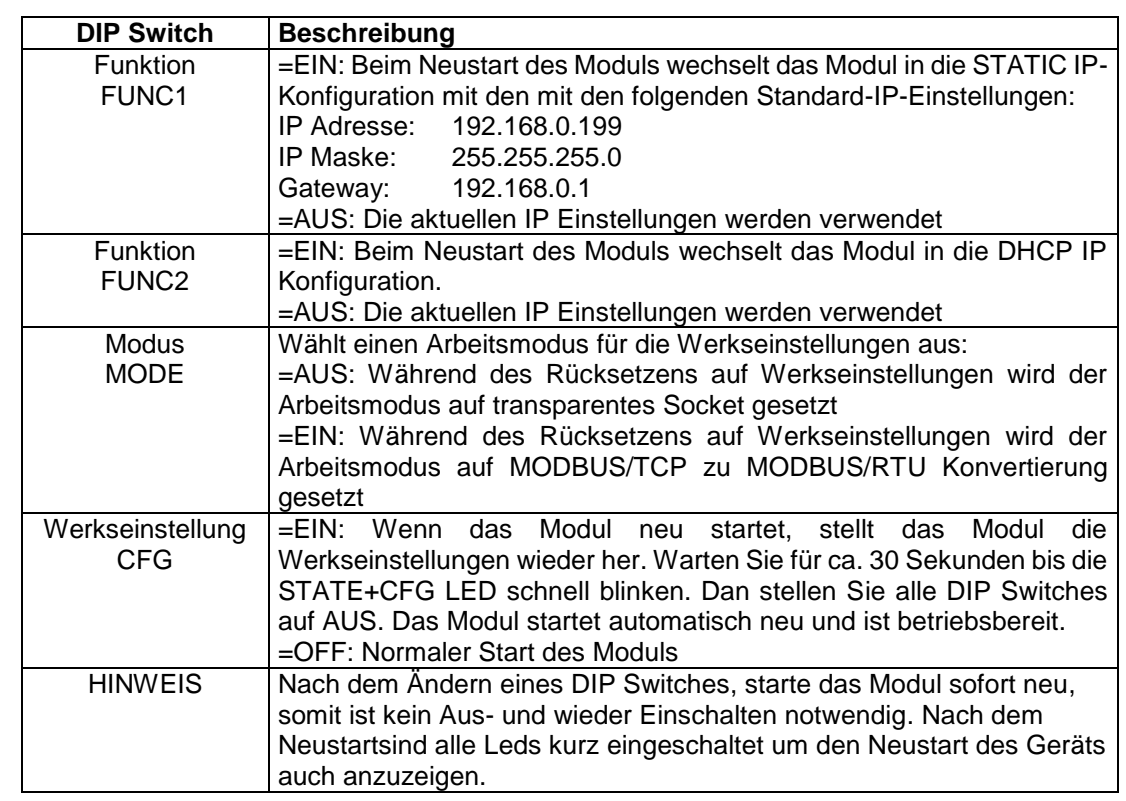

Tabelle: Beschreibung des DIP Switches des RESI-1RS232-ETH Gateways

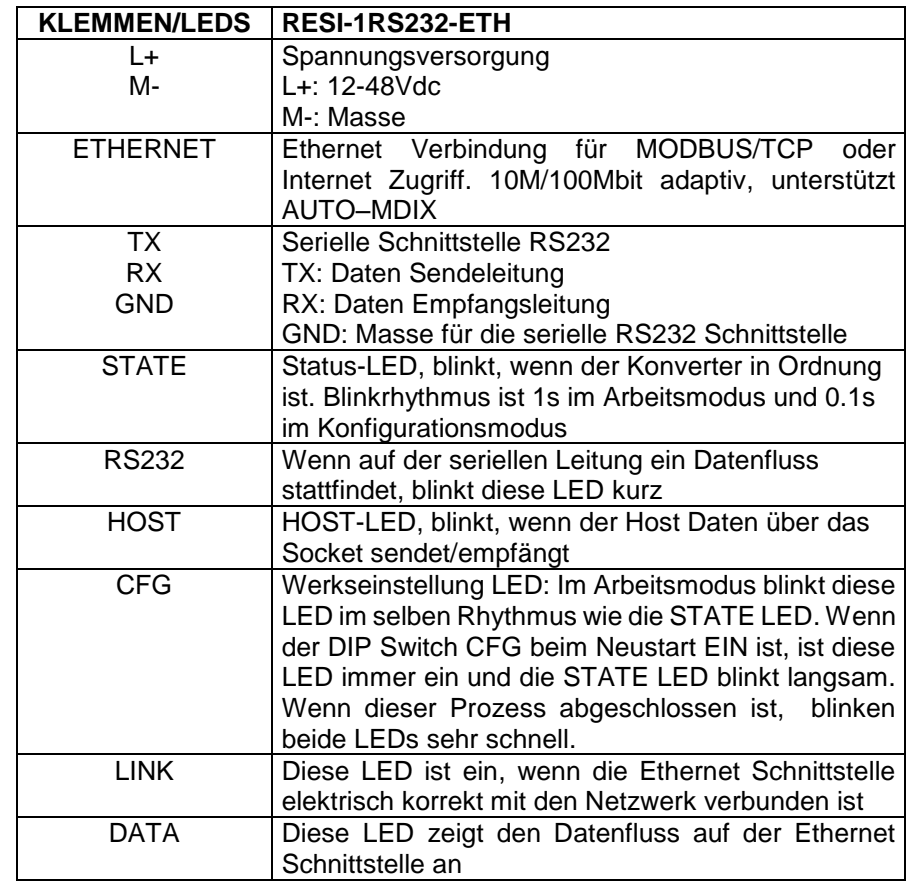

Tabelle: Beschreibung der Anschlüsse und LEDs des RESI-1RS232-ETH Gateways

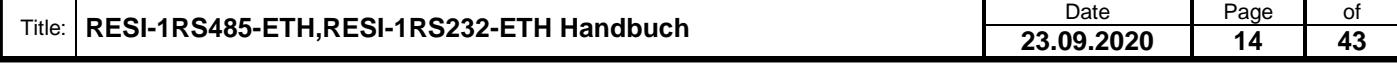

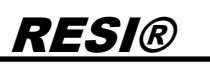

#### <span id="page-14-0"></span>**5.5 Anschlussplan RESI-1RS485-ETH**

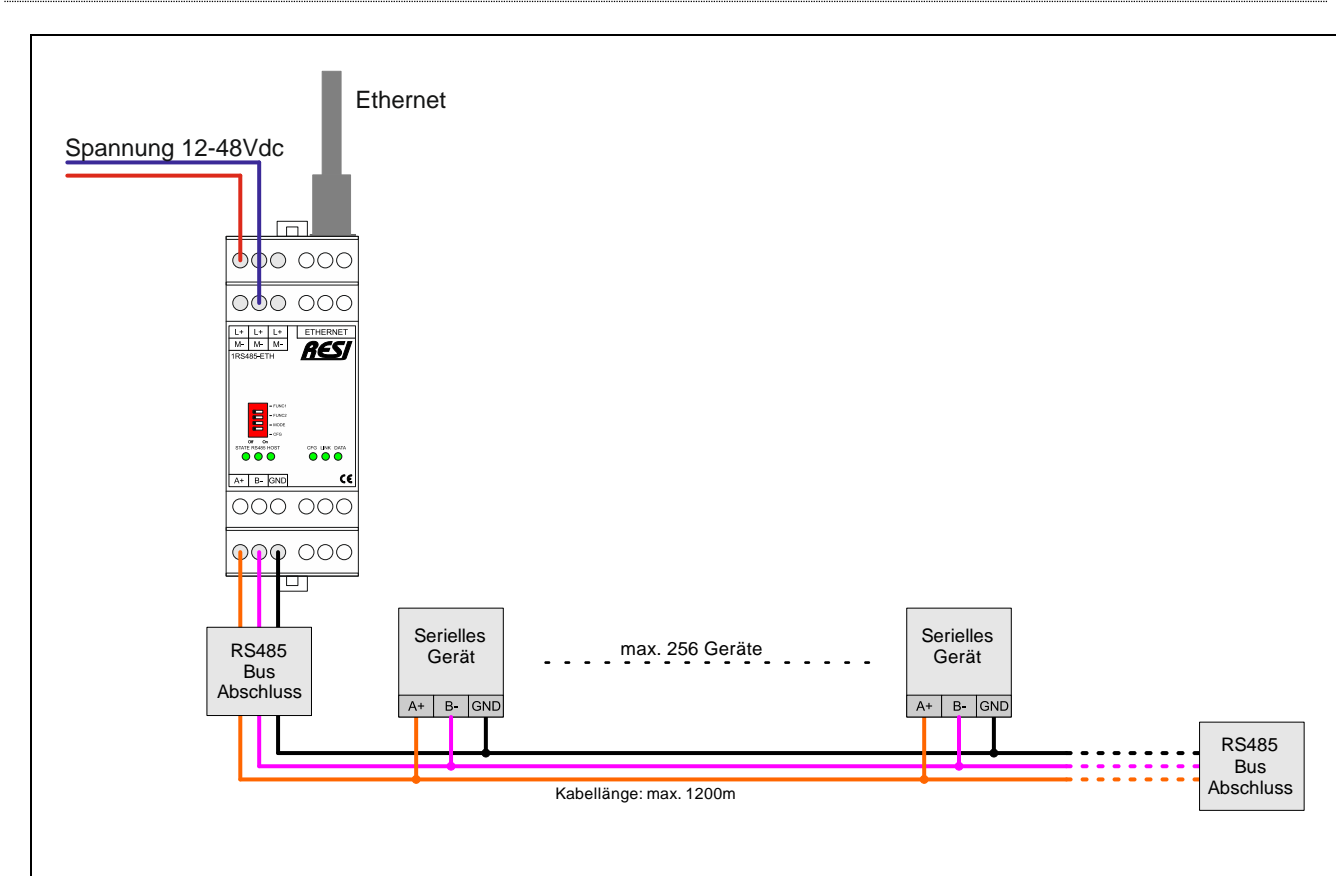

Abbildung: Verdrahtung des Gateways RESI-1RS485-ETH

Proprietary data, company confidential. All rights reserved. Confié à titre de secret d'entreprise. Tous droits réservés. Comunicado como segredo empresarial. Reservados todos os direitos. Confidado como secreto industrial. Nos reservamos todos los derechos.

Weitergabe sowie Vervieltäligung dieser Unterlage. Vervieltägung dieser Unterlage. Vervieltägung dieser Unterlage. Vervieltägung dieser Unterlage. Vervieltägung dieser State des States vervieltägung dieser States vervieltä

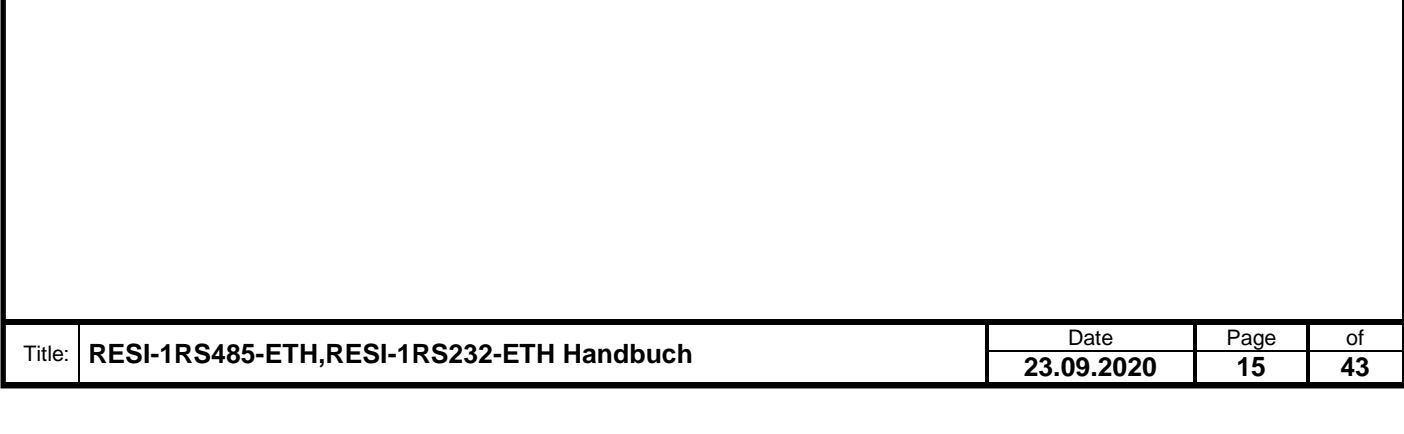

<span id="page-15-0"></span>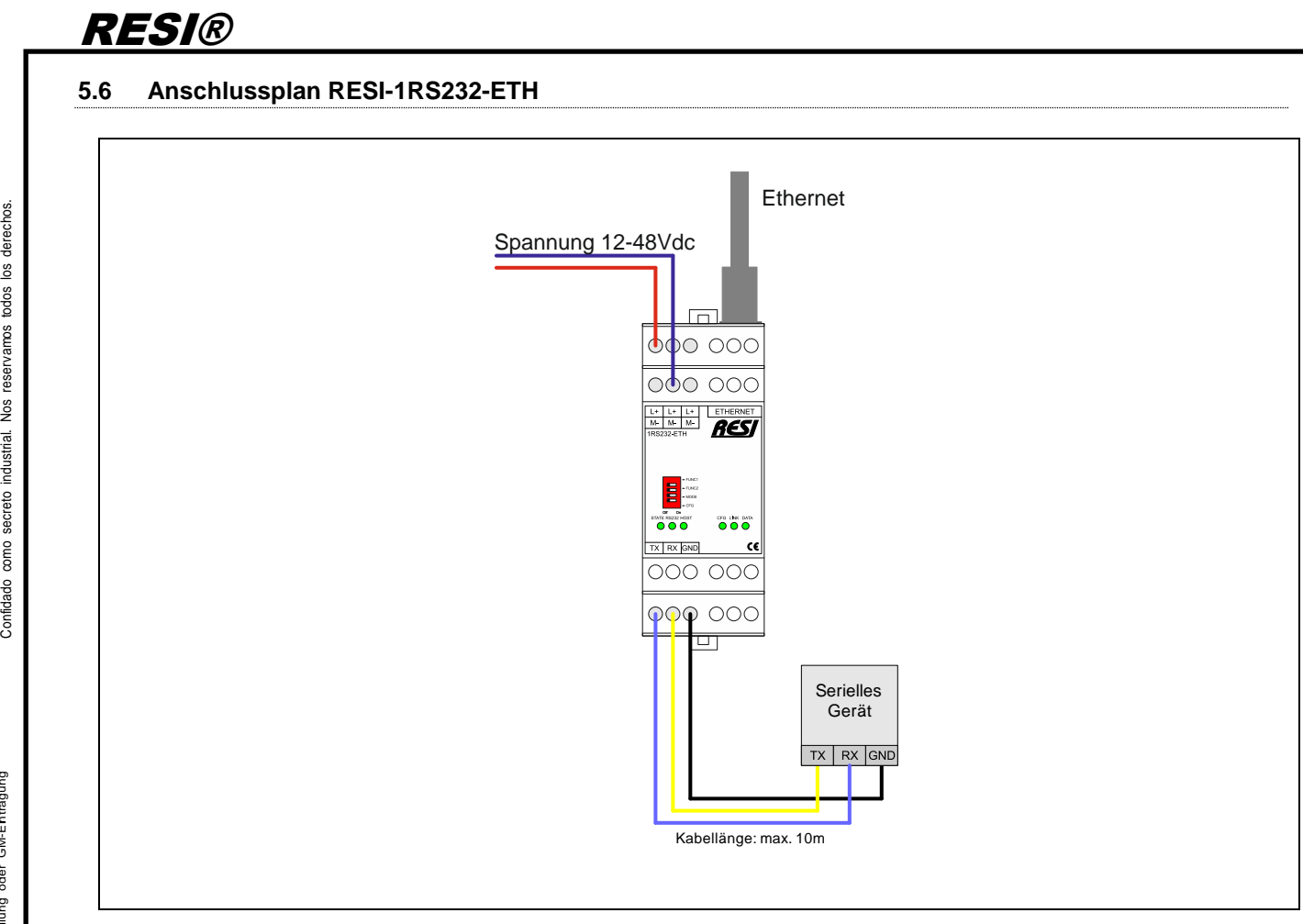

Abbildung: Verdrahtung des Gateways RESI-1RS232-ETH

Proprietary data, company confidential. All rights reserved. Confié à titre de secret d'entreprise. Tous droits réservés. Comunicado como segredo empresarial. Reservados todos os direitos.

Weitergabe sowie Vervieltäligung dieser Unterlage. Vervieltägung dieser Unterlage. Vervieltägung dieser Unterlage. Vervieltägung dieser Unterlage. Vervieltägung dieser State des States vervieltägung dieser States vervieltä

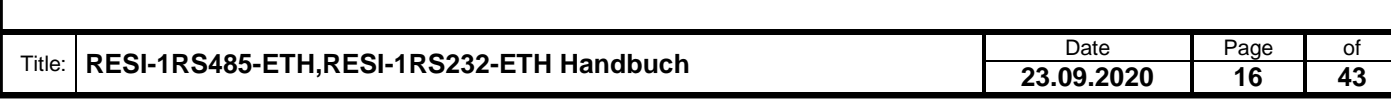

### <span id="page-16-0"></span>**6 RESI-1RSxxx-ETH Arbeitsmodi**

Das Gateway unterstützt grundsätzlich zwei verschiedene Betriebsmodi:

 TRANSPARENTER MODUS: Bidirektionales transparentes Gateway zwischen Ethernet-Socket-Daten und serieller Leitung. Alle eingehenden Daten auf dem Ethernet-Socket werden direkt an die serielle Leitung weitergeleitet. Alle empfangenen Daten von der seriellen Leitung werden direkt an das Ethernet-Socket weitergeleitet.

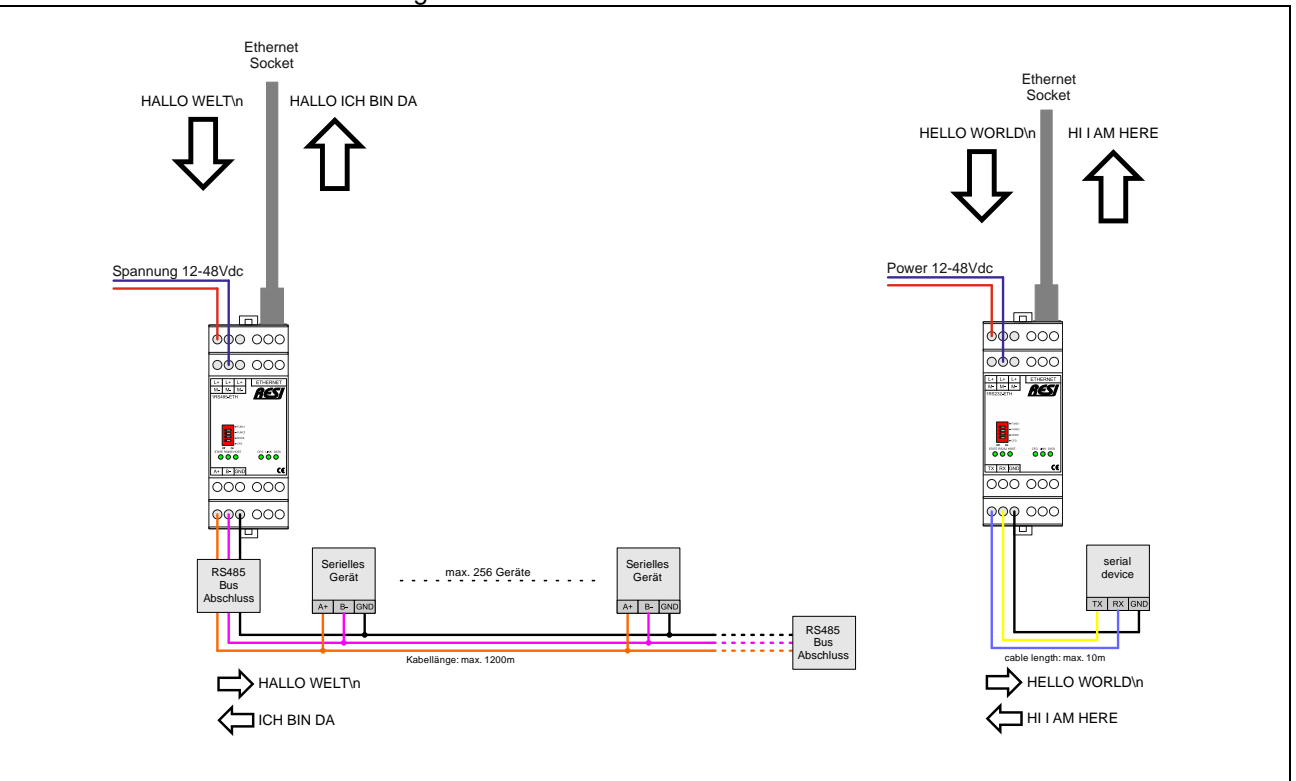

#### Abbildung: TRANSPARENTER MODUS des RESI-1RSxxx-ETH Gateways

In diesem Modus können Sie auch ein MODBUS/RTU-Protokoll über Ethernet verwenden, um mit MODBUS/RTU-Slave-Geräten auf der seriellen Leitung direkt zu kommunizieren. Wir verwenden intern MODBUS/RTU in diesem Modus, um das Gateway selbst zu konfigurieren.

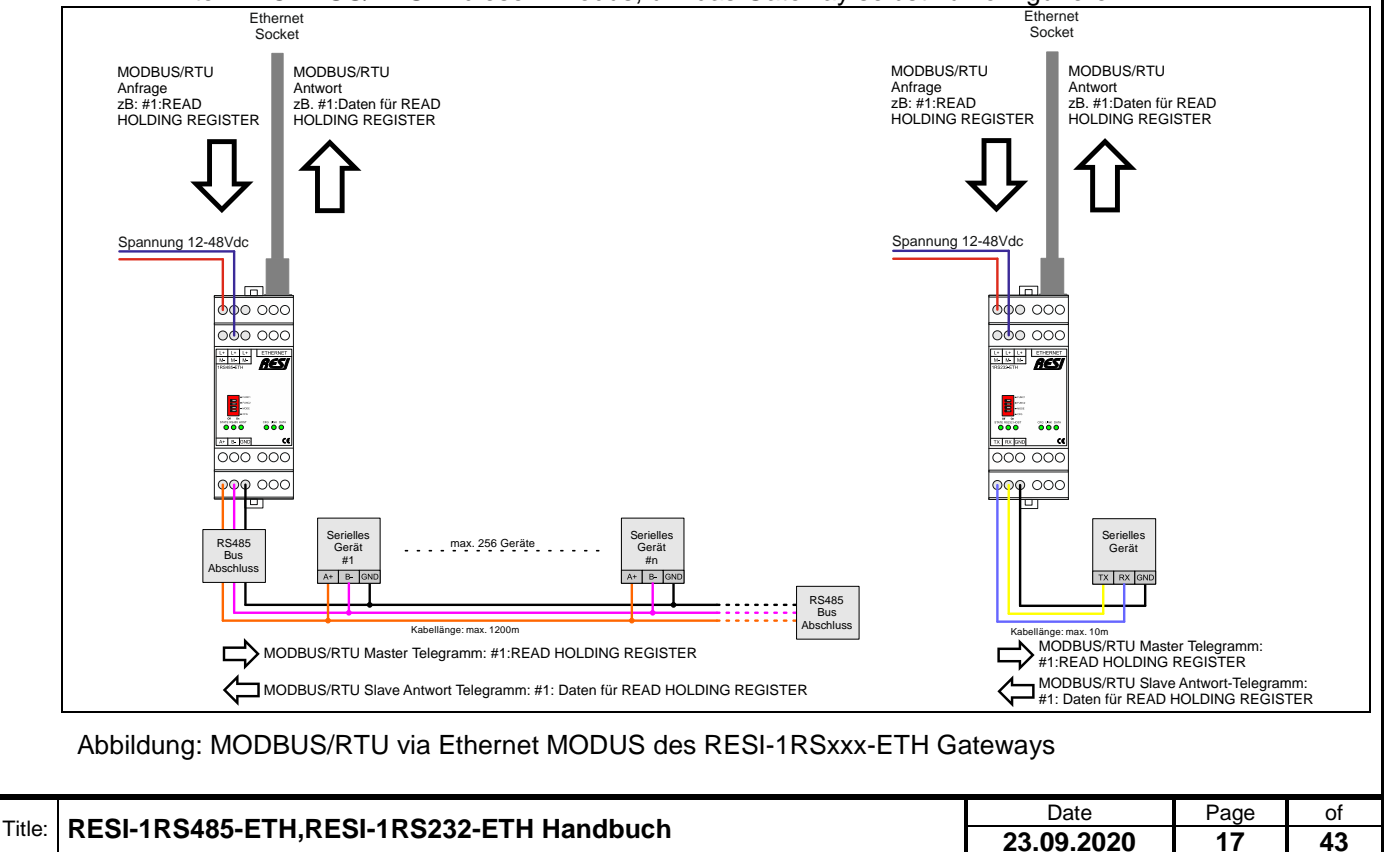

Wefergabe sowie Vervieltäligung dieser Unterlage, Vervieltäligung dieser Unterlage, Vervieltäligung dieser Unterlage, Vervieltäligung aus einer Statten vervieltäligung vervieltäligung vervieltäligung vervieltäligung vervie

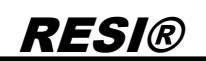

 MODBUS/TCP zu MODBUS/RTU Modus: Bidirektionales Gateway zwischen MODBUS/TCP-Client und serieller Leitung. Gateway fungiert als MODBUS/RTU-Master auf der seriellen Leitung. Ein Host, der das MODBUS/TCP Protokoll unterstützt, kann somit direkt mit MODBUS/RTU-Slave-Geräten auf der seriellen Leitung kommunizieren.

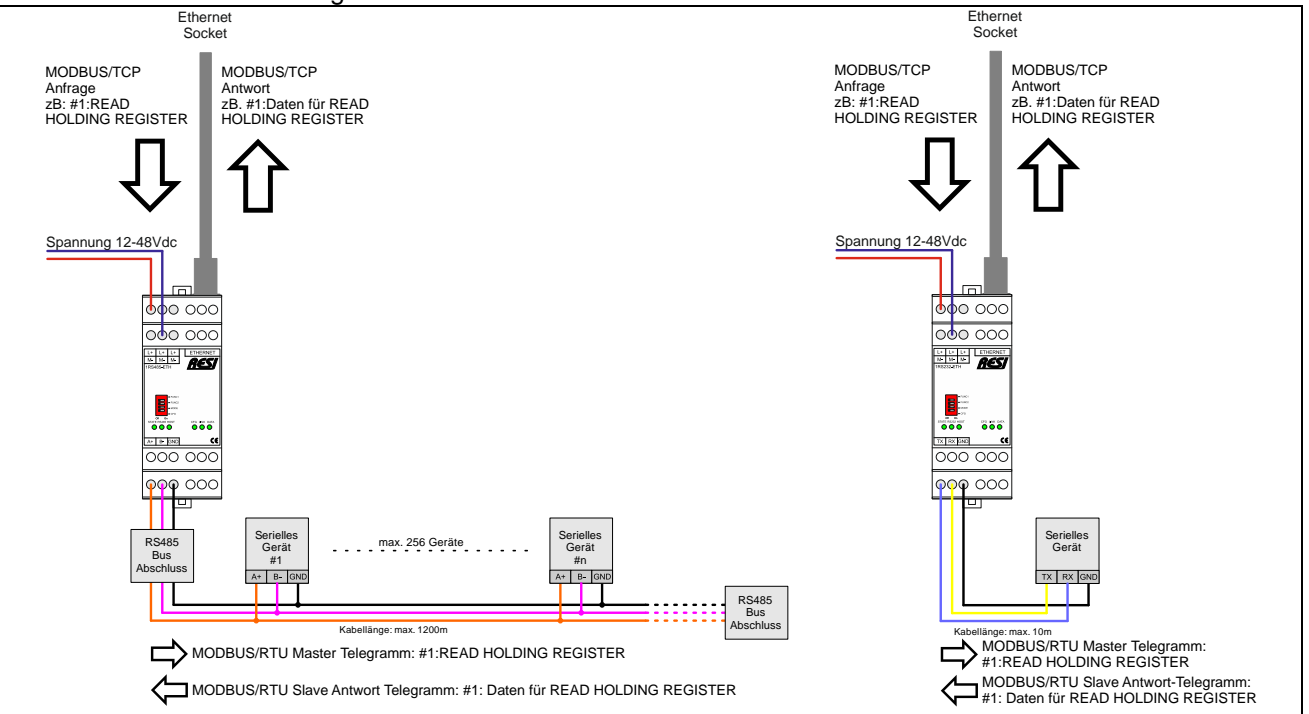

Abbildung: MODBUS/TCP zu MODBUS/RTU MODUS des RESI-1RSxxx-ETH Gateways

Wefergabe sowie Vervieltäligung dieser Unterlage, Vervieltäligung dieser Unterlage, Vervieltäligung dieser Unterlage, Vervieltäligung dieser Unterlage vervieltät versien vervieltät eine vervieltät versien vervieltät vervie

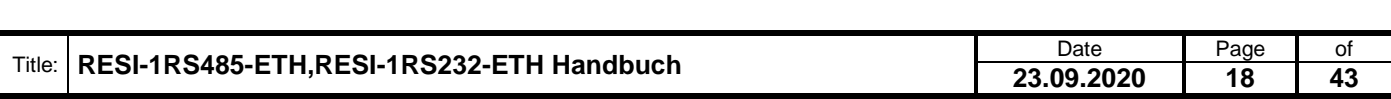

### <span id="page-18-0"></span>**7 RESI-1RSxxx-ETH Webkonfiguration**

Alle unsere RESI-1RS485-ETH und RESI-1RS232-ETH Gateways haben einen eingebauten Webserver, um den Basiszugriff via Ethernet-Schnittstelle zu konfigurieren. Deshalb öffnen Sie einen Internetexplorer und geben die konfigurierte IP-Adresse des ausgewählten Gateways ein.

Die Standardkonfiguration für die statische IP-Adresse (siehe DIP Schalter Auswahl der RESI-1RSxxx-ETH-Gateways) ist:

- RESI-1RS485-ETH: IP: 192.168.0.198 Maske: 255.255.255.0 Gateway: 192.168.0.1 Socket: 1024
- RESI-1RS232-ETH: IP: 192.168.0.199 Maske: 255.255.255.0 Gateway: 192.168.0.1 Socket: 1024

Der Standard-Benutzername ist RESI und das Standardpasswort ist auch RESI. Sie sollten die folgende Seite angezeigt bekommen:

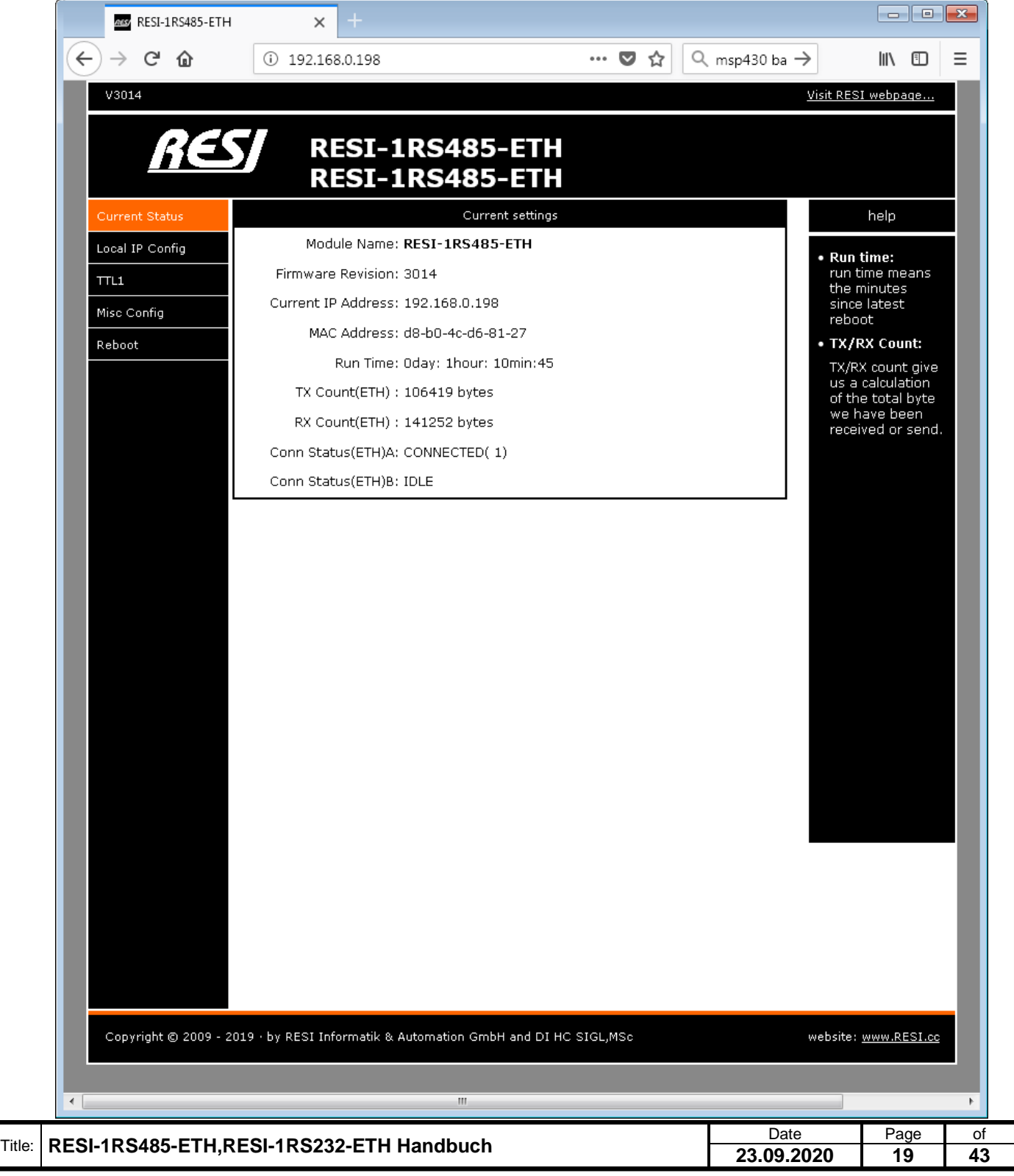

#### <span id="page-19-0"></span>**7.1 WIE stellt man die IP Adresse ein**

Wählen Sie die Seite "Local IP Config". Benutzen Sie die folgende Maske, um die IP-Einstellungen zu bearbeiten:

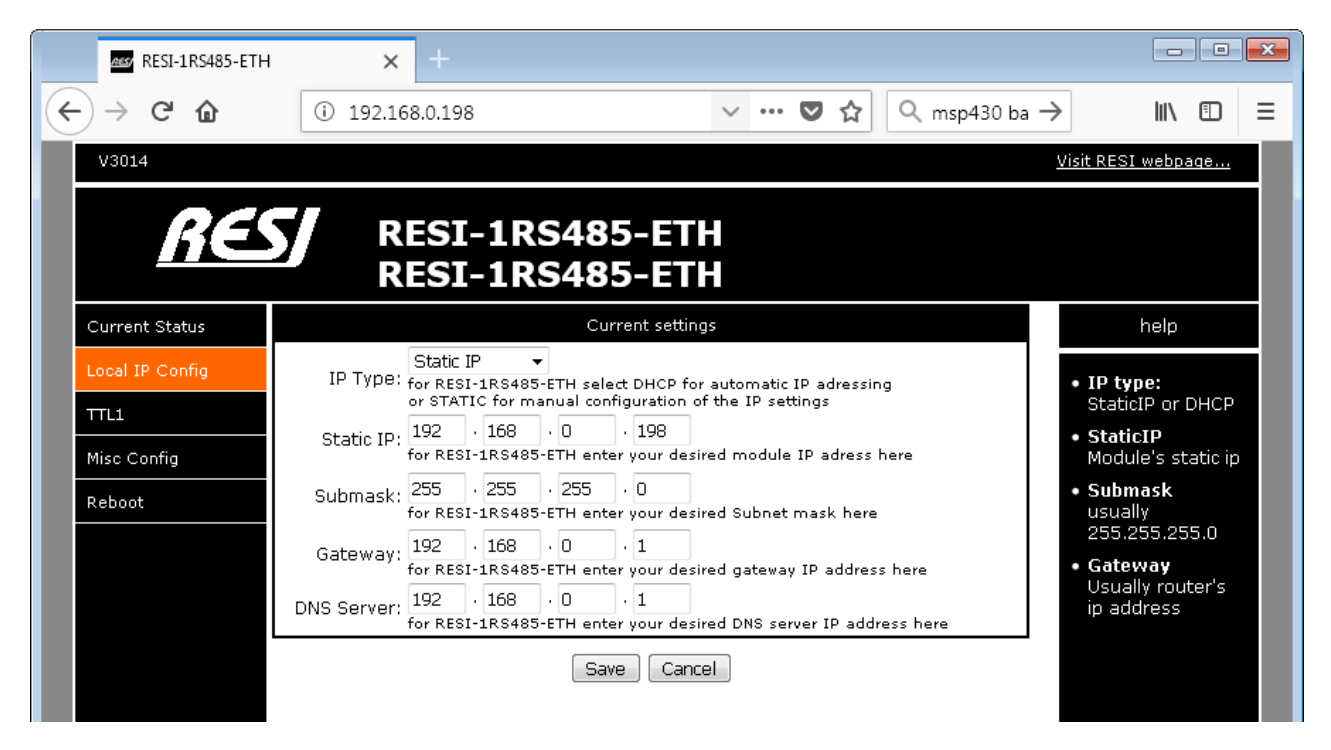

- **IP type**: Auswahl zwischen STATIC IP für eine statische IP Adresse oder DHCP Modus für eine automatische Zuweisung der IP Adresse.
- **Static IP**: Wählen Sie Ihre gewünschte IP Adresse im IPv4 Format
- **Submask**: Wählen Sie Ihre gewünschte Subnet Maske im IPv4 Format
- **Gateway**: Wählen Sie Ihre gewünschte Gateway IP Adresse im IPv4 Format
- **DNS Server**: Wählen Sie Ihre gewünschte DNS Server IP Adresse im IPv4 Format

Klicken Sie auf SAVE, um Ihre Daten zu speichern. Aber vergessen Sie nicht, das Gerät neu zu starten, damit die neuen IP-Einstellungen wirksam werden. Wenn Sie Probleme haben, stellen Sie den CFG DIP Schalter auf EIN und starten Sie das Gerät neu. Warten Sie für mehr als 30 Sekunden. Das Gateway setzt sich auf die Werkseinstellungen mit den oben definierten IP-Standardeinstellungen zurück. Vergessen Sie nicht, den DIP-Switch CFG danach wieder auf AUS zu stellen.

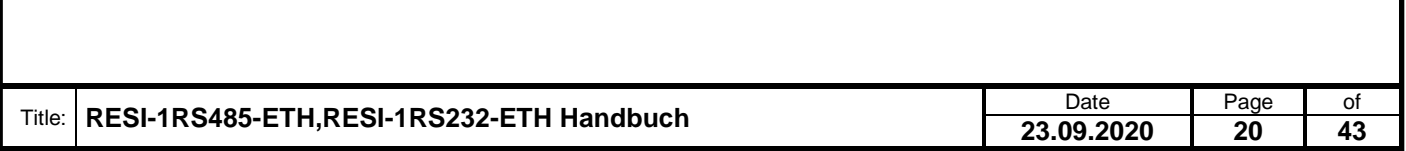

<span id="page-20-0"></span>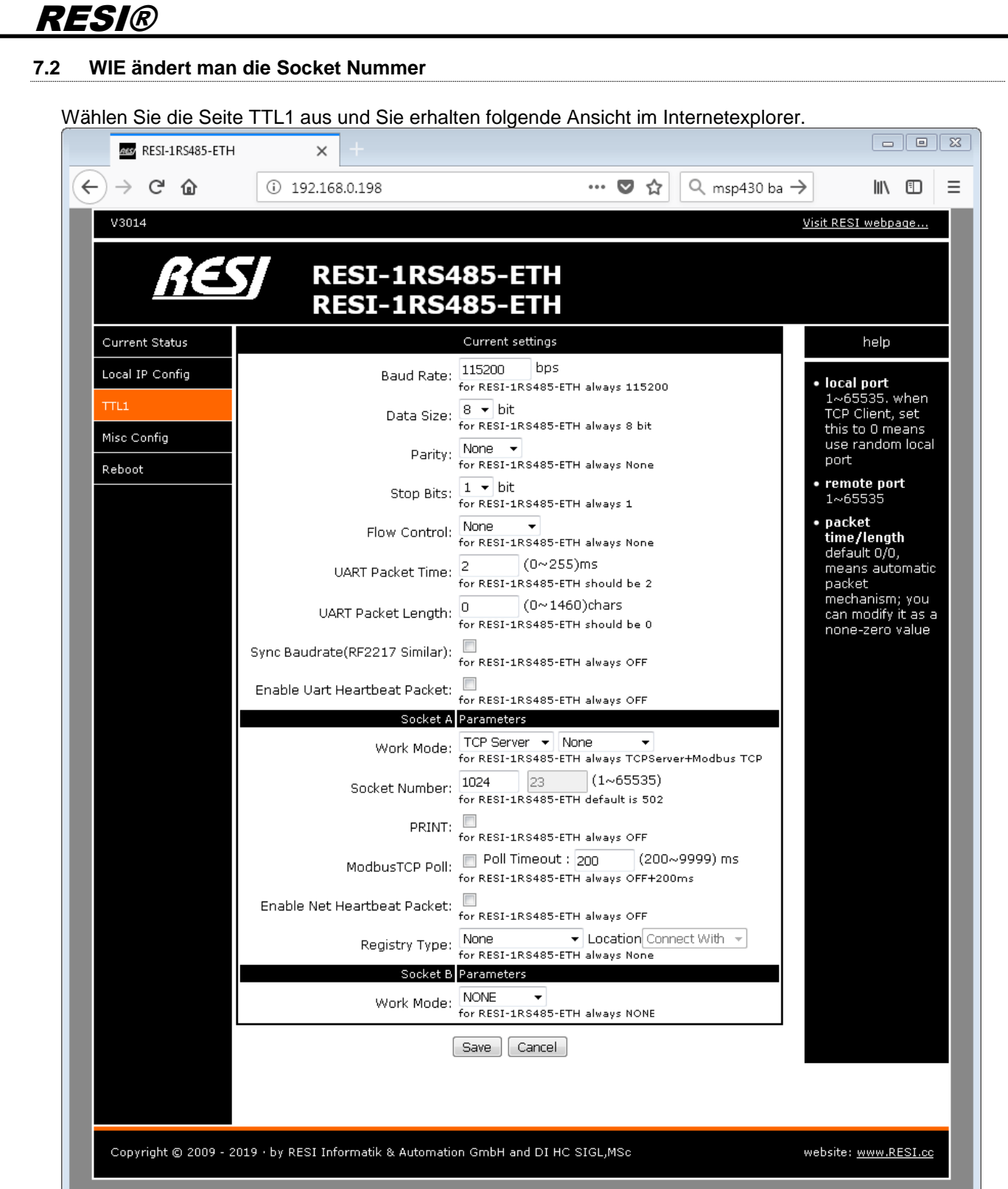

HINWEIS: Ändern Sie nicht die TTL-Kommunikationsparameter (z. B. Baudrate, ...). Sie können die Verbindung zum Gateway verlieren!

- **Arbeitsmodus**: Hier können Sie TCP-Server/none auswählen, wenn Sie im Transparentmodus kommunizieren möchten. Alle eingehenden Daten am Socket werden direkt an die serielle Leitung ausgegeben. Wenn Sie den internen MODBUS/TCP zu MODBUS/RTU-Konverter verwenden möchten, müssen Sie hier TCP-Server/MODBUS TCP auswählen. Wenn Sie TCP-Server/Keine auswählen, können Sie auch mit dem MODBUS/RTU-Protokoll über Ethernet kommunizieren.
- **Socket number**: Hier können Sie die gewünschte Socket-Nummer auswählen, die Sie für die Ethernet-Verbindung verwenden möchten. Standard für unsere Gateways ist 1024, für MODBUS/TCP wird üblicherweise 502 verwendet.

Bitte lassen Sie den Rest der Parameter unverändert. Sie sind nur für Experten geeignet!

#### <span id="page-21-0"></span>**7.3 WIE definiert man eine Benutzernamen und ein Passwort**

Wenn Sie die Seite Misc config auswählen, sehen Sie den aktuell konfigurierten Benutzernamen und das Passwort. Außerdem sehen Sie den aktuellen Modulnamen.

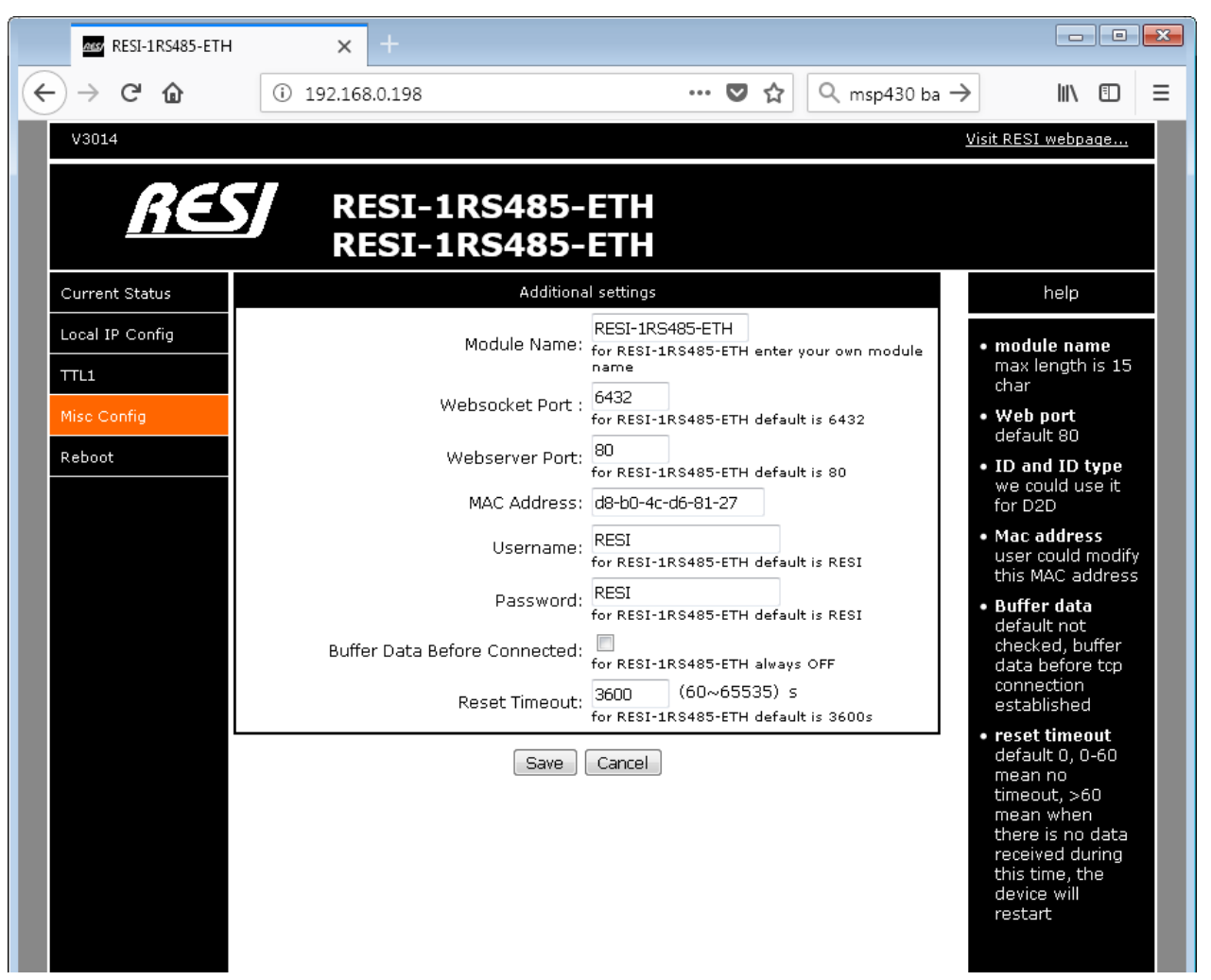

- **Module name**: Hier können Sie einen neuen Modulnamen eingeben. Es dient zur besseren Identifizierung, wenn Sie mehr als ein Gateway in Ihrem Netzwerk haben.
- **Username:** Hier können Sie einen neuen Benutzernamen für den Zugriff auf die Webkonfiguration eingeben.
- **Password**: Hier können Sie ein neues Passwort für den Zugriff auf die Webkonfiguration eingeben.

Vergessen Sie nicht, die neuen Einstellungen mit der Schaltfläche SAVE zu speichern! Bitte lassen Sie den Rest der Parameter unverändert. Diese sind nur für Experten!

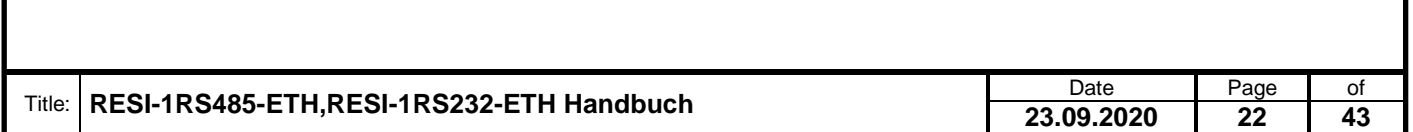

#### <span id="page-22-0"></span>**7.4 WIE startet man das Gateway neu über das Ethernet**

Zuerst wählen Sie die Seite Reboot aus. Dann wählen Sie die Schaltfläche Restart Module, um einen Soft-Reset auszulösen.

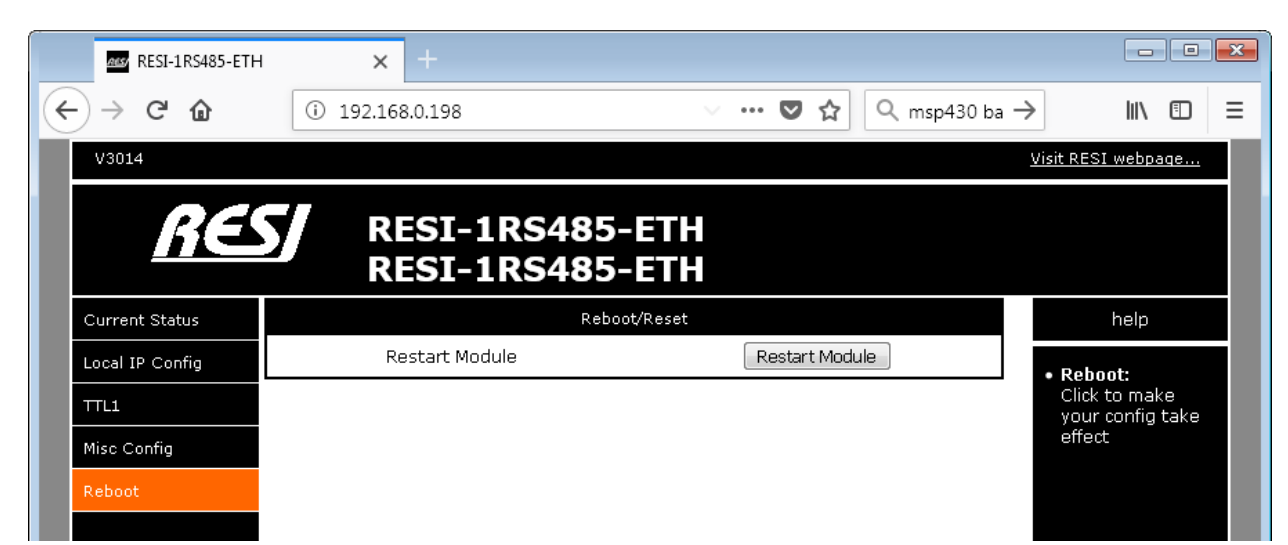

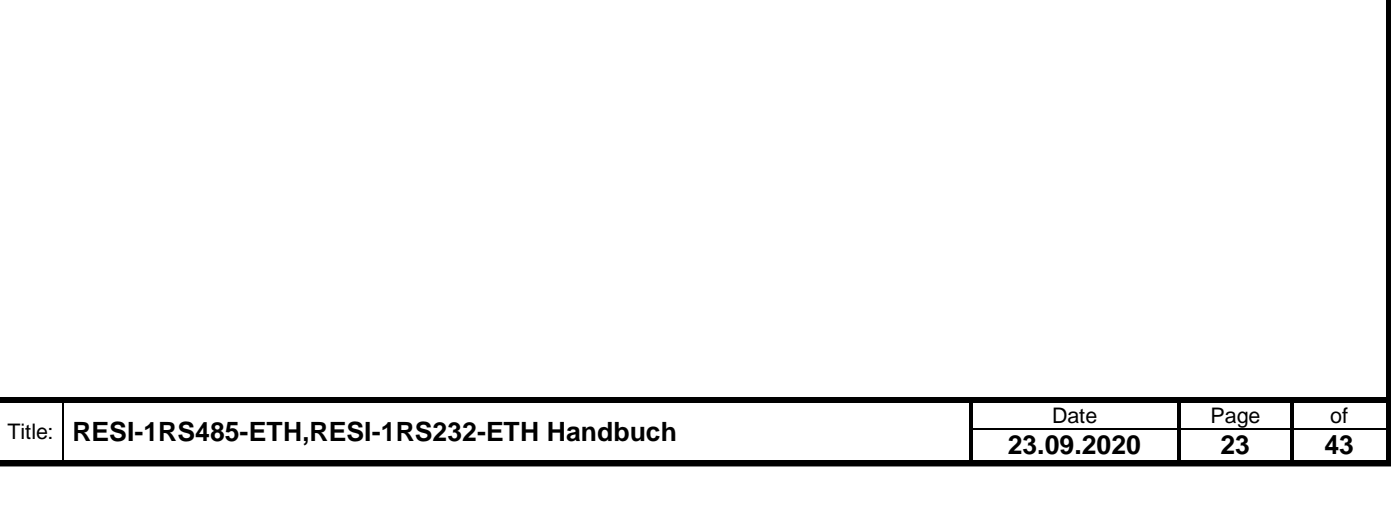

### <span id="page-23-0"></span>**8 WIE konfiguriert man die serielle Schnittstelle**

Nachdem Sie die IP-Parameter über die Webseite erfolgreich geändert haben, können Sie mit diesen Schritten die Parameter für die serielle Schnittstelle konfigurieren.

#### <span id="page-23-1"></span>**8.1 MODBUS Holding Register Tabelle für die Konfiguration**

Die folgende Tabelle zeigt die Register zur Einstellung der seriellen Schnittstelle.

Das Modul hat intern eine Liste von 16-Bit breiten Holding Registern. Diese können über die Funktion READ HOLDING REGISTER (Funktionscode: 3) gelesen werden. Ist das Register auch beschreibbar, so können die Funktionen PRESET SINGLE REGISTER (Funktionscode: 6) verwendet werden.

Die MODBUS Konvention definiert 65535 mögliche Holdingregister mit der Schreibweise 4x00001 bis 4x65536. Siehe dazu z.B.: das Programm MODBUS POLL. Intern wird aber als Index für das entsprechende Register ein Wert zwischen 0 und 65535 verwendet. Somit geben wir im Folgenden ein Register wie das Register 4x00100 wie folgt an: 4x00100 für das Holding Register 100 und zusätzlich auch den wirklichen Protokollindex 99 mit der Schreibweise I:99 an. Auch haben wir die hexadezimale Schreibweise des realen Index mit H:0xNNNN angefügt.

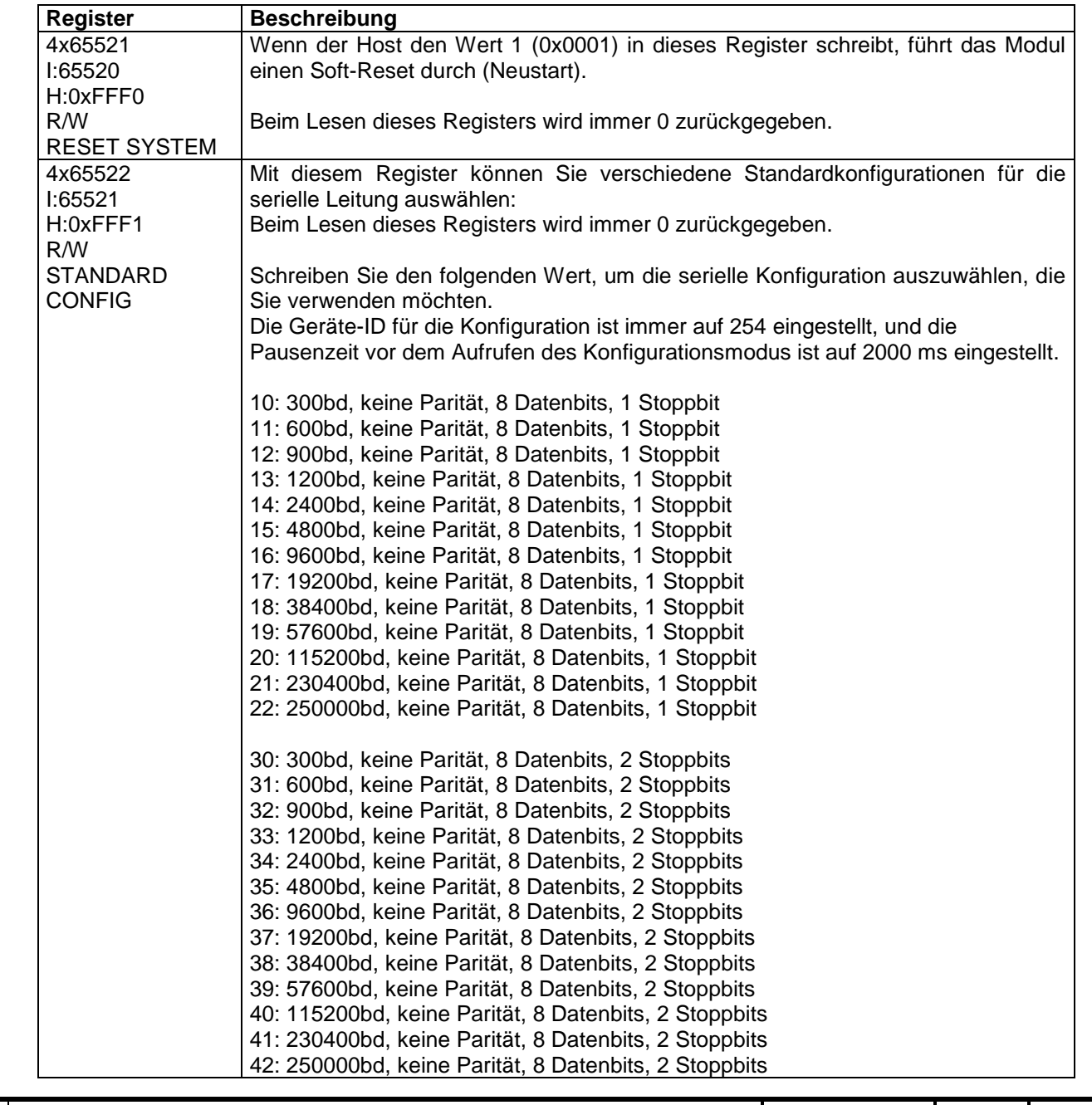

Title: **RESI-1RS485-ETH,RESI-1RS232-ETH Handbuch** Date Date Page of **23.09.2020 24 43**

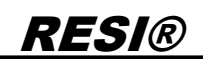

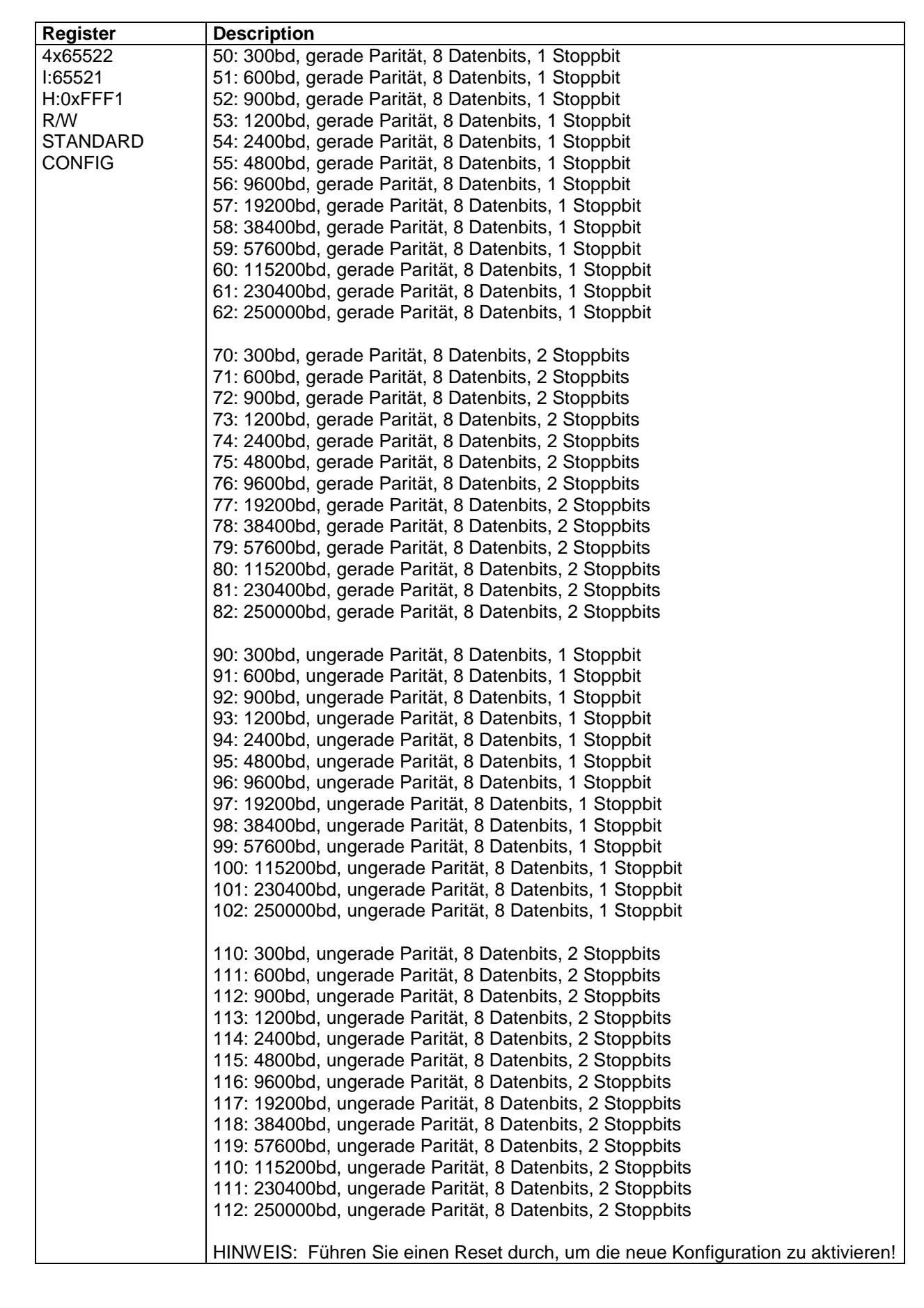

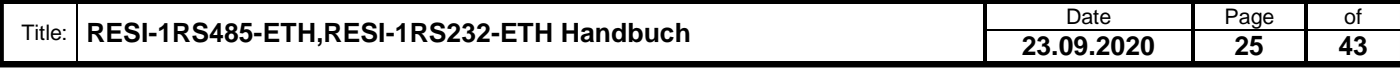

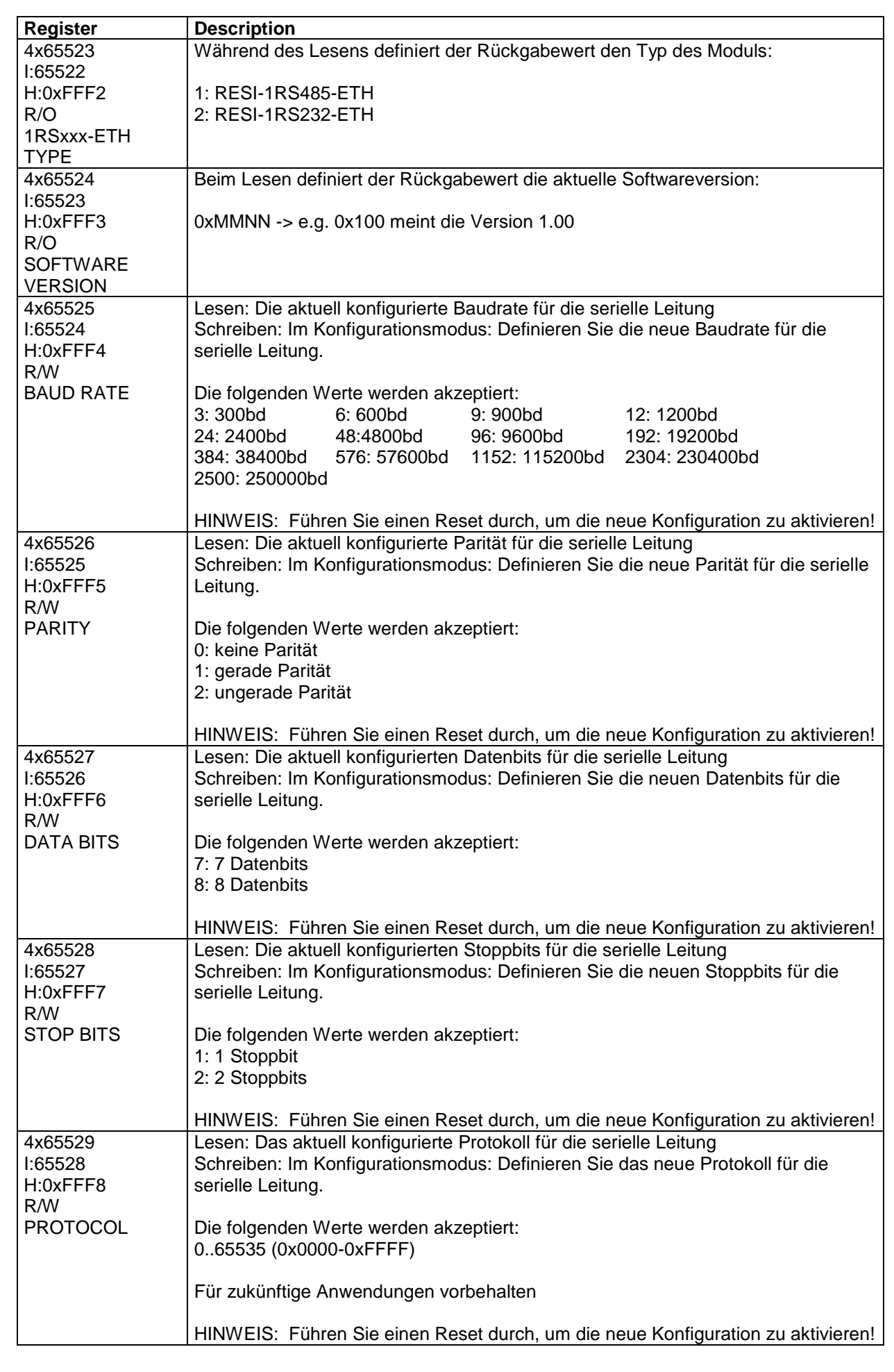

Proprietary data, company confidential. All rights reserved. Confié à titre de secret d'entreprise. Tous droits réservés. Comunicado como segredo empresarial. Reservados todos os direitos. Confidado como secreto industrial. Nos reservamos todos los derechos.

Weitergabe, sowie "Vervieläligung dieser Unterlage, Wer-<br>Mehrung suricident ausgestellt (1990), sowie einer Ausgestellt (1990)<br>Mehrung suricident augustanden in Zuwierhandungen wer-<br>sonder (1) den Fall der Falenkellung ode

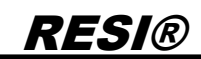

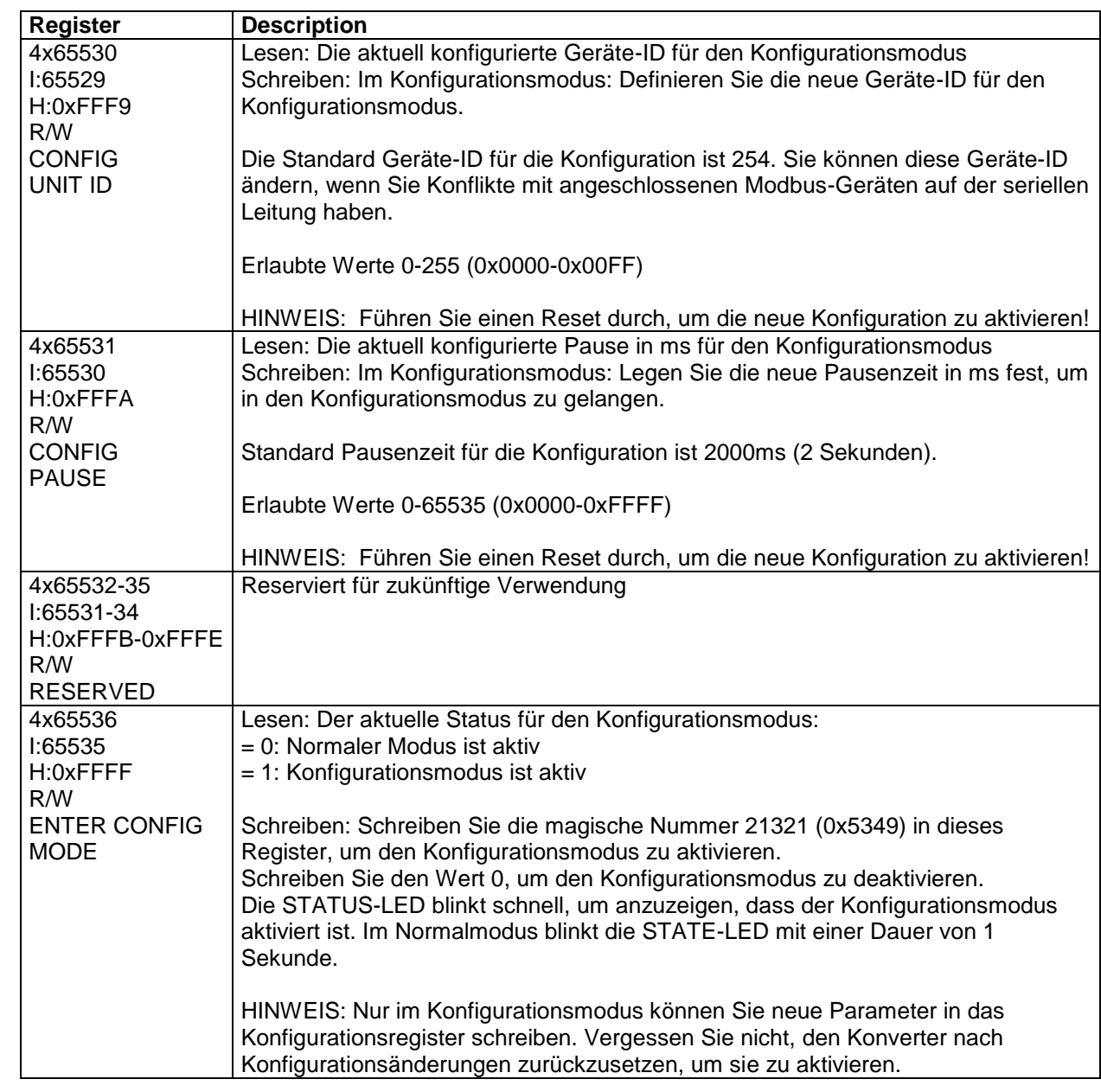

#### <span id="page-27-0"></span>**8.2 Initialer Schritt: Transparenten oder MODBUS/RTU via Ethernet Modus wählen**

Ein Gateway kann sehr schnell in einen der folgenden Zustände geschaltet werden:

- 1. Deaktivieren Sie den DIP- Switches 3: MODE
- 2. Aktivieren Sie den DIP- Switches 4: CFG
- 3. Warten Sie ca. 30 Sekunden. Das Gateway wird sehr schnell blinken
- 4. Deaktivieren Sie alle DIP-Switches

Jetzt haben Sie die Werkseinstellungen auf die IP-Standardeinstellungen zurückgesetzt und den Transparent Modus gewählt. Verwenden Sie zur Konfiguration des Gateways die Software MODBUS POLL mit folgenden Parametern:

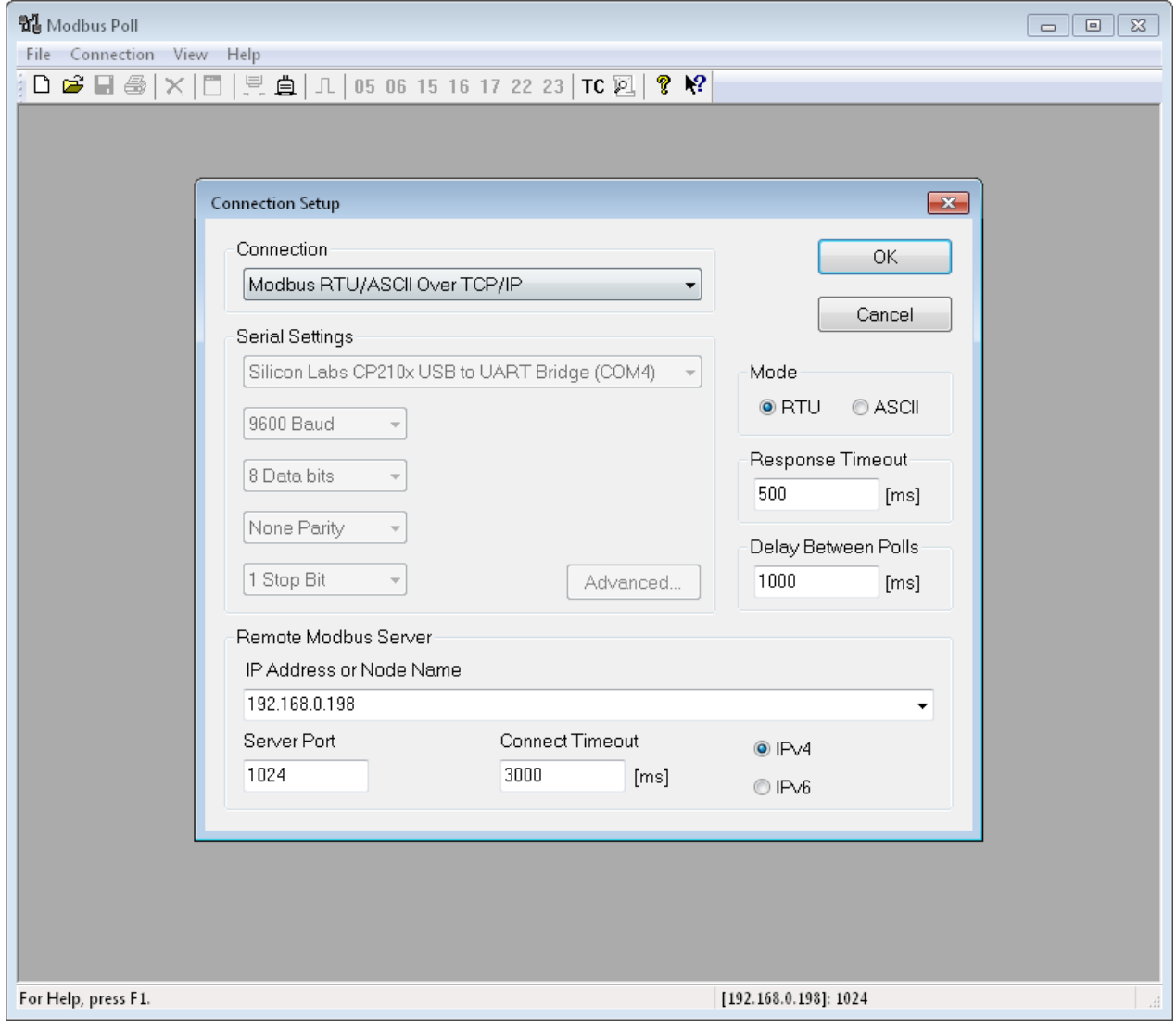

Dann wählen Sie die Funktion Setup/Read-Write Definition.. und konfigurieren Sie die angezeigten Parameter. Wenn Sie erfolgreich sind, erhalten Sie folgende Anzeige:

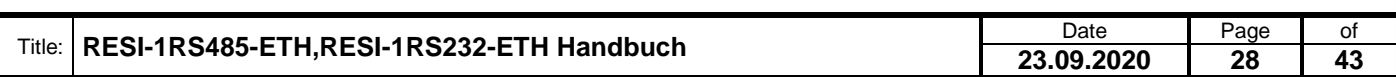

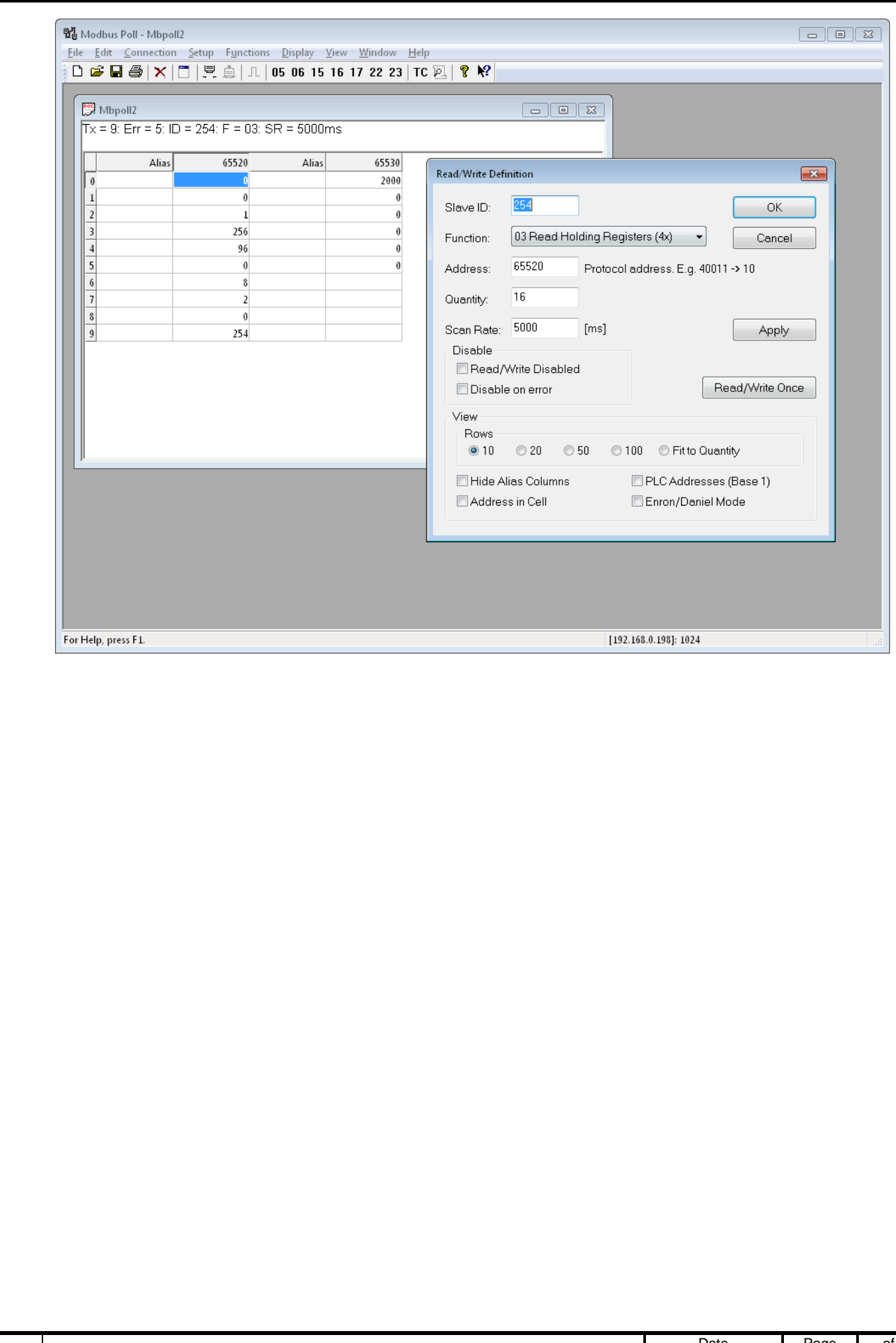

Title: **RESI-1RS485-ETH,RESI-1RS232-ETH Handbuch** Date Date Page of Page of Page of **23.09.2020 29 43**

Weitergabe, sowie "Vervieläligung dieser Unterlage, Wer-<br>Mehrung suricident ausgestellt (1990), sowie einer Ausgestellt (1990)<br>Mehrung suricident augustanden in Zuwierhandungen wer-<br>sonder (1) den Fall der Falenkellung ode

#### <span id="page-29-0"></span>**8.3 Initialer Schritt: MODBUS/TCP zu MODBUS/RTU Modus wählen**

Ein Gateway kann sehr schnell in einen der folgenden Zustände geschaltet werden:

- 1. Aktivieren Sie den DIP- Switches 3: MODE
- 2. Aktivieren Sie den DIP- Switches 4: CFG
- 3. Warten Sie ca. 30 Sekunden. Das Gateway wird sehr schnell blinken
- 4. Deaktivieren Sie alle DIP-Switches

Jetzt haben Sie die Werkseinstellungen auf die IP-Standardeinstellungen zurückgesetzt und den MODBUSS/TCP zu MODBUS/RTU Modus gewählt. Verwenden Sie zur Konfiguration des Gateways die Software MODBUS POLL mit folgenden Parametern:

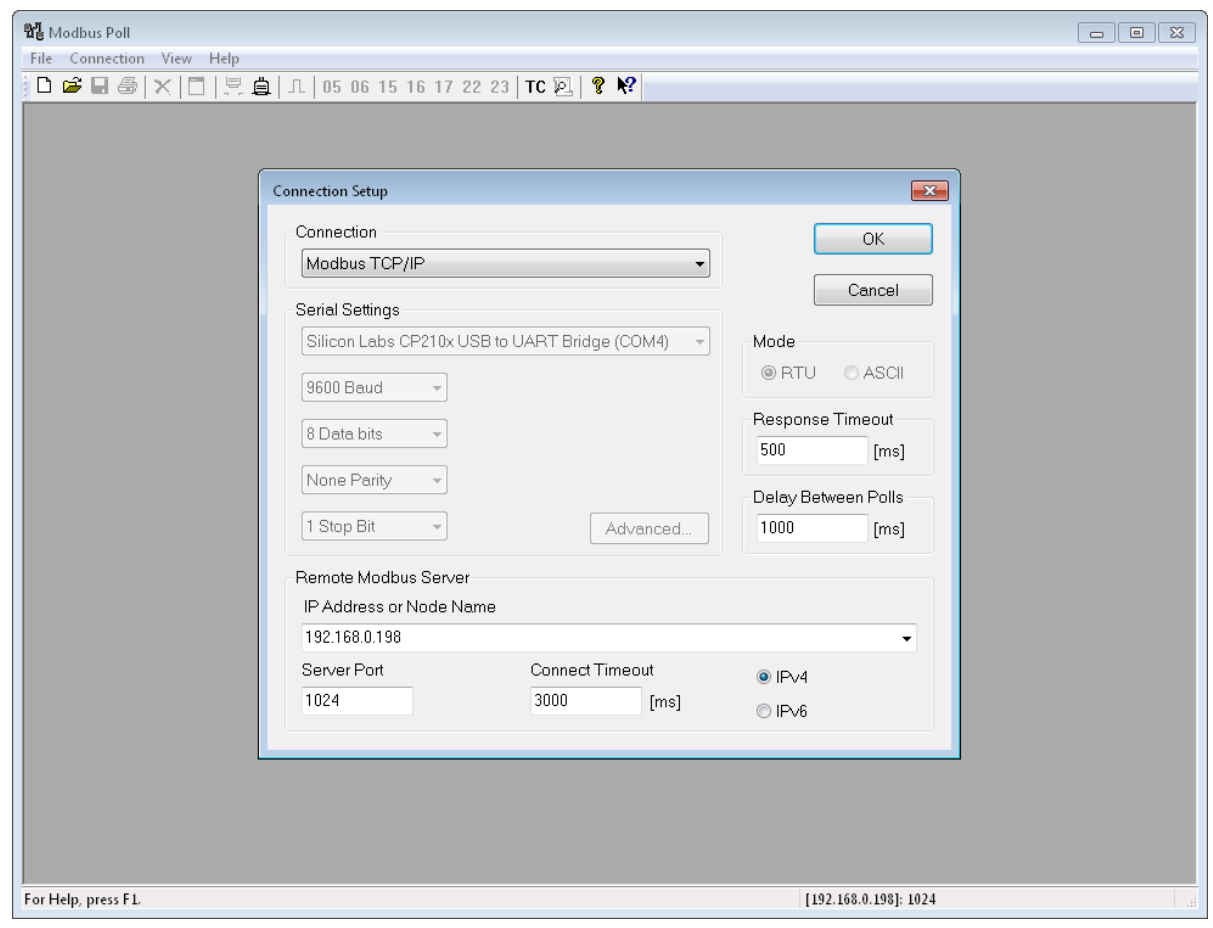

Dann wählen Sie die Funktion Setup/Read-Write Definition.. und konfigurieren Sie die angezeigten Parameter. Wenn Sie erfolgreich sind, erhalten Sie folgende Anzeige:

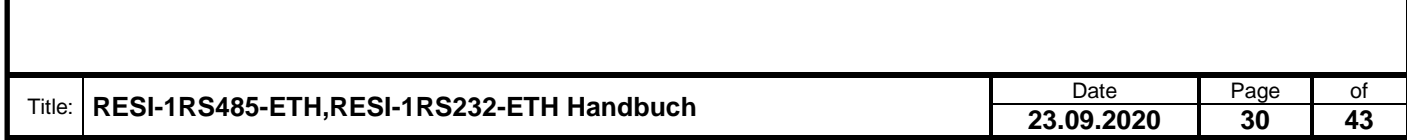

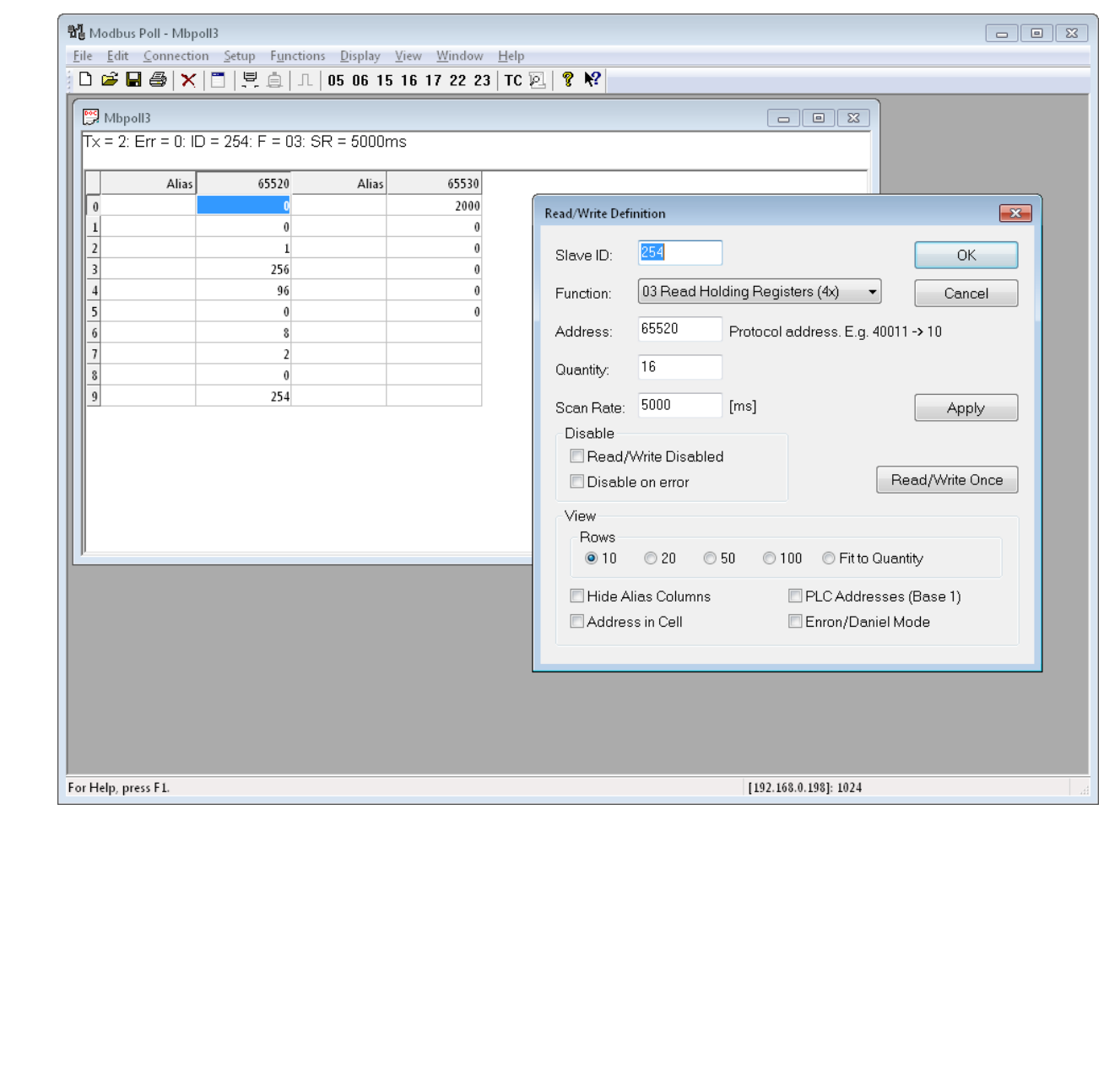

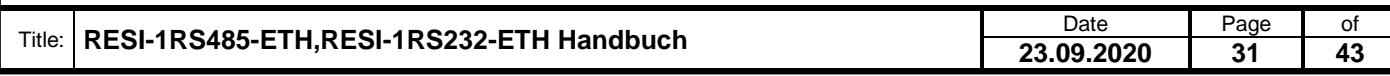

Weitergabe, sowie "Vervieläligung dieser Unterlage, Werten und Schrift (1998)<br>Mehrung surücklich zugeständen mit Zuwischsahngen wer-<br>Mehrung surücklich zugeständen mit Zuwischrandungen wer-<br>sonden für den Fall der Framkrei

#### <span id="page-31-0"></span>**8.4 WIE aktiviert man den Konfigurationsmodus**

- **Schritt 1**: Zunächst muss am Socket mindestens 2 Sekunden lang Stille herrschen (also keine Daten übertragen werden), bevor Sie in den Konfigurationsmodus zum Ändern der seriellen Parameter wechseln können. Wenn Sie den Parameter CONFIG PAUSE geändert haben, müssen Sie mindestens die konfigurierte Pausenzeit in ms abwarten.
- **Schritt 2**: Schreiben Sie die magische Zahl 21321 (0x5349) in das Register 4x65536 I: 65535 H: 0xFFFF. Dadurch zeigt der Inhalt des Registers den Wert 1 und die STATE-LED blinkt schneller. Sie haben erfolgreich in den Konfigurationsmodus gewechselt.

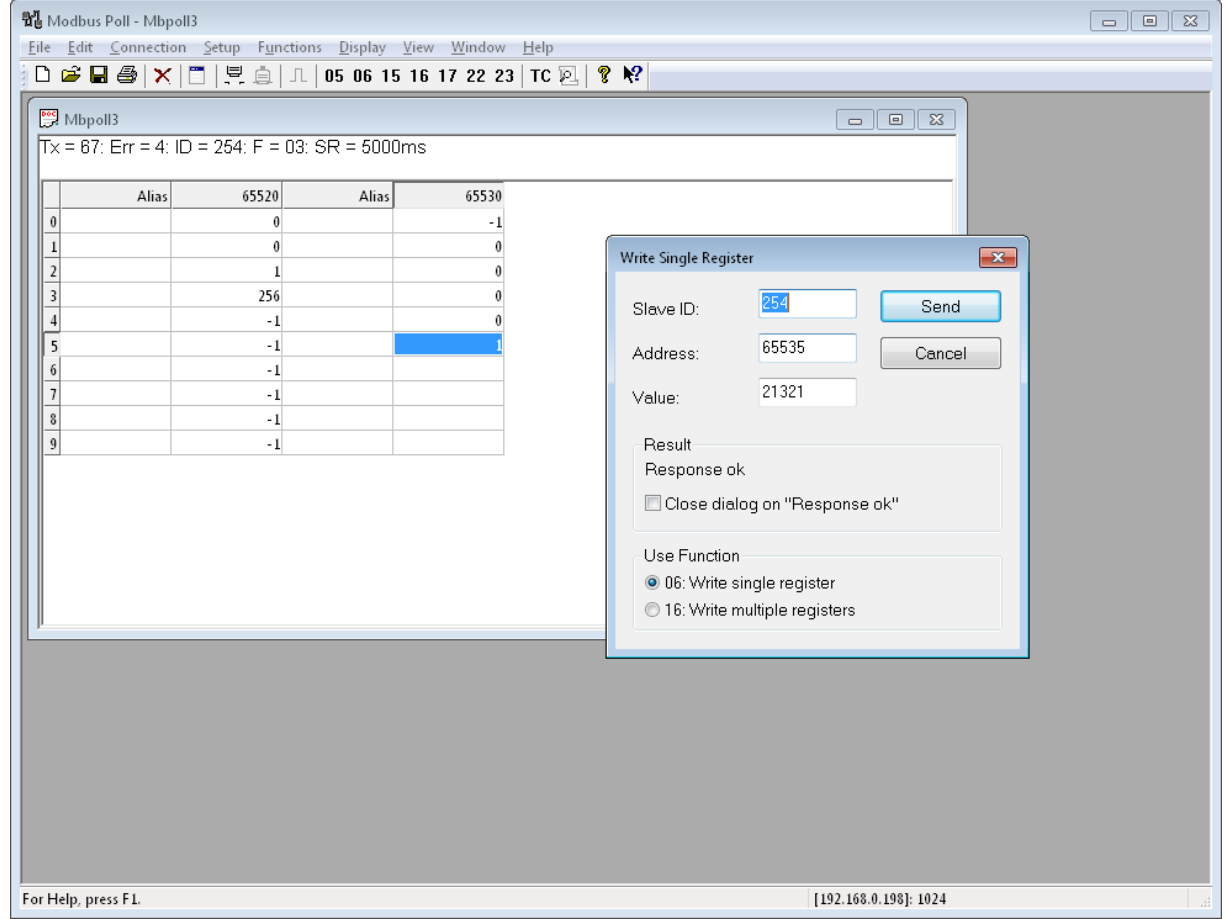

- **Schritt 3**: Ändern Sie nun den Registerinhalt gemäß der Registertabelle für Ihre Zwecke.
- **Schritt 4**: Vergessen Sie nicht, das Gateway entweder durch kurzes Ziehen des Netzsteckers oder durch Schreiben von 1 in das RESET-Register neu zu starten. 4x65521 I: 65520 H: 0xFFF0 RESET

![](_page_31_Picture_230.jpeg)

**Fertig**: Ihr Gateway arbeitet mit den neuen Einstellungen.

![](_page_31_Picture_231.jpeg)

### <span id="page-32-0"></span>**9 Verwenden der Software MODBUS Doctor zum Konfigurieren**

In diesem Kapitel zeigen wir die Konfiguration mit der Software MODBUS Doctor. Sie können diese kostenlose Software unter<https://www.kscada.com/modbusdoctor.html> herunterladen.

![](_page_32_Picture_195.jpeg)

Klicken Sie nun auf das Dropdown-Feld RTU und wählen Sie den TCP/IP-Modus. Öffnen Sie die Einstellungen. Das Ergebnis sieht folgendermaßen aus:

![](_page_32_Picture_196.jpeg)

![](_page_32_Picture_197.jpeg)

![](_page_33_Picture_0.jpeg)

Geben Sie folgende Daten in das Einstellungsfeld ein:

- IP-Adresse Ihres Gateways, z.B. 192.168.0.198
- Socket für MODBUS/TCP-Kommunikation, z.B. 1024
- Zeitüberschreitung für die Abfrage, z.B. 1000ms

Dann stellen wir den richtigen Registerbereich ein, um in den Setup-Modus des Gateways zu gelangen:

- Slave ID 254 zum Einrichten des Gateways
- Register 65535, um den Konfigurationsmodus aufzurufen
- Länge auf 1, nur ein Register sollte ausgelesen werden

#### Öffnen Sie nun die Webseite unseres Gateways und wählen Sie die Seite TTL1:

![](_page_33_Picture_218.jpeg)

![](_page_33_Picture_219.jpeg)

Konzentrieren Sie sich auf den aktuellen Modus des Gateways. Normalerweise befindet es sich im transparenten Modus:

![](_page_34_Picture_244.jpeg)

In diesem Modus sendet das Gateway einfach alle vom Socket eingehenden Befehle an die serielle Leitung und sendet alle empfangenen Bytes von der seriellen Leitung an das Socket.

Zur Konfiguration unseres Gateways verwenden wir das MODBUS/RTU-Protokoll. Die Software MODBUS Doctor unterstützt auf der TCP-Seite nur das MODBUS/TCP Protokoll. Wir müssen also den Modus MODBUS/TCP zu MODBUS/RTU-Konvertierung in unserem Gateway aktivieren. Sie können dies auf zwei Arten tun:

Erster Weg:

- 1. Stellen Sie den DIP-Schalter 3 MODE auf ON
- 2. Jetzt initialisiert unser Gateway alle Parameter
- 3. Warten Sie, bis das Gateway neu gestartet wurde
- 4. Jetzt arbeitet das Gateway im Konvertierungsmodus MODBUS/TCP zu MODBUS/RTU
- 5. Stellen Sie den DIP-Schalter 3 MODE auf OFF
- 6. Warten Sie, bis das Gateway neu gestartet wurde

Wefergabe sowie Vervieltäligung dieser Unterlage, Vervieltäligung dieser Unterlage, Vervieltäligung dieser Unterlage, Vervieltäligung aus einer Statten vervieltäligung vervieltäligung vervieltäligung vervieltäligung vervie

![](_page_35_Picture_1.jpeg)

Nachdem Sie die Parameter geändert haben, klicken Sie auf Speichern und dann auf die Schaltfläche "Restart Module" in der Weboberfläche. Jetzt haben Sie die Konvertierung von MODBUS/TCP in MODBUS/RTU aktiviert.

![](_page_35_Picture_255.jpeg)

Wefergabe sowie Vervieltäligung dieser Unterlage, Vervieltäligung dieser Unterlage, Vervieltäligung dieser Unterlage, Vervieltäligung aus einer Statten vervieltäligung vervieltäligung vervieltäligung vervieltäligung vervie

Proprietary data, company confidential. All rights reserved. Confié à titre de secret d'entreprise. Tous droits réservés. Comunicado como segredo empresarial. Reservados todos os direitos. Confidado como secreto industrial. Nos reservamos todos los derechos.

![](_page_36_Picture_212.jpeg)

![](_page_36_Picture_213.jpeg)

#### Geben Sie im nächsten Schritt die magische Zahl 21321 in das Feld Value neben dem Register 65535 ein und klicken Sie auf WRITING:

![](_page_36_Picture_214.jpeg)

#### Dann klicken Sie auf READING. Wenn Sie erfolgreich sind, sehen Sie das folgende Bild:

![](_page_36_Picture_215.jpeg)

Die angezeigte 1 zeigt an, dass Sie sich im Konfigurationsmodus befinden. Jetzt ändern wir das Feld Register in I: 65520 und das Feld Länge in 16 und klicken auf READING.

Beachten Sie, dass die Software die Protokollindizes verwendet, die mit 0 beginnen, nicht den MODBUS-Index der Register, die mit 1 beginnen!

![](_page_36_Picture_216.jpeg)

![](_page_37_Picture_203.jpeg)

Sie sehen alle aktuell ausgewählten Parameter. In unserem Beispiel möchten wir eine Verbindung zu einem RESI-12AOU-SIO-Modul zum Gateway herstellen, das 57600Bd, 8 Datenbits, keine Parität und 1 Stoppbit verwendet.

Daher verwenden wir das Quick-Setup-Register 4x65522, I: 65521 STANDARD CONFIG, und wir möchten den Wert 19 hineinschreiben. Dazu führen wir folgende Schritte aus: Wir ändern Register in 65521 und Length in 1. Dann klicken wir auf READING. Der Wert sollte 0 sein. Danach geben wir den neuen Wert 19 in das Feld Wert ein und klicken dann auf die Schaltfläche WRITING:

![](_page_37_Picture_204.jpeg)

Dann ändern wir das Feld Register zurück auf 65520 und das Feld Length auf 16 und klicken auf LESEN. Wir sehen die neuen Einstellungen:

![](_page_37_Picture_205.jpeg)

![](_page_38_Picture_0.jpeg)

![](_page_38_Picture_207.jpeg)

Jetzt müssen wir das Gateway neu starten, um den Setup-Modus zu verlassen. Deshalb setzen wir das Feld Length auf 1 und schreiben 1 in das Register 65520 Wert in der Liste und klicken auf WRITING. Das Gateway wird neu gestartet.

Jetzt arbeitet das Gateway im MODBUS/TCP zu MODBUS/RTU-Modus und konvertiert eingehende MODBUS/TCP-Anfragen in MODBUS/RTU-Protokolle auf der seriellen Leitung.

Wir werden dies mit unserem RESI-12AOU-SIO-Modul testen, das an die RS485-Leitung angeschlossen ist und auf UnitID 1 mit 57600bd, 8 Datenbits, keiner Parität und 1 Stoppbit konfiguriert ist. Wir trennen das Gateway und verbinden es erneut, da das Gateway zurückgesetzt wurde und die vorherige Socket-Verbindung unterbrochen wurde. Dann ändern wir die Bildschirmparameter auf die hier gezeigten Werte und aktivieren den Cycle mode zum Auslesen. Wir aktivieren auch den SPY MODE, um die ausgehenden und eingehenden Telegramme anzuzeigen:

![](_page_38_Picture_208.jpeg)

![](_page_38_Picture_209.jpeg)

Am Ende kommt es nun auf Ihre Projektanforderungen an. Wenn Sie die Funktion des Gateways verwenden möchten, um MODBUS/TCP in MODBUS/RTU-Frames zu konvertieren, ist Ihre Einrichtung abgeschlossen. Wenn Sie den transparenten Modus des Gateways verwenden möchten, müssen Sie den DIP-Schalter 3 MODE auf OFF stellen und die Parameter auf der Webseite TTL1 auf die angezeigten Parameter ändern:

![](_page_39_Picture_190.jpeg)

Aufgrund der Tatsache, dass die MODBUS Doctor-Software den Modus MODBUS/RTU-Telegramme über TCP/IP-Socket nicht unterstützt, wechseln wir zur MODBUS Poll-Software.

![](_page_39_Picture_191.jpeg)

Weitergabe sowie Vervieltäligung dieser Unterlage. Vervieltägung dieser Unterlage. Vervieltägung dieser Unterlage. Vervieltägung dieser Unterlage. Vervieltägung vervieltägung vervieltägung vervieltägung vervieltägung vervi

![](_page_40_Picture_177.jpeg)

![](_page_40_Picture_178.jpeg)

![](_page_40_Picture_5.jpeg)

Proprietary data, company confidential. All rights reserved. Confié à titre de secret d'entreprise. Tous droits réservés. Comunicado como segredo empresarial. Reservados todos os direitos. Confidado como secreto industrial. Nos reservamos todos los derechos.

Weitergabe sowie Vervieläligung dieser Unterlage, Werterstadt einer Schwarzen auf der Einsteinung der Schwarze<br>Dieser Schwarzen und der Schwarzen auf der Schwarzen auf der Schwarzen wer-<br>Dieser der Schwarzen und der Fashel

### <span id="page-41-0"></span>**10 Spezifikationen**

#### <span id="page-41-1"></span>**10.1 Abmessungen RESI-1RSxxx-ETH**

![](_page_41_Figure_3.jpeg)

#### Abbildung: Abmessungen des Gehäuses in mm für die RESI-1RSxxx-ETH Gateways

![](_page_41_Picture_258.jpeg)

Tabelle: Daten des Gehäuses für die RESI-1RSxxx-ETH Gateways

![](_page_41_Picture_259.jpeg)

Weitergabe sowie Vervieltäligung dieser Unterlage. Vervieltägung dieser Unterlage. Vervieltägung dieser Unterlage. Vervieltägung dieser Unterlage. Vervieltägung vervieltägung vervieltägung vervieltägung vervieltägung vervi

<span id="page-42-0"></span>![](_page_42_Picture_0.jpeg)

Weitergabe sowie Vervieltäligung dieser Unterlage. Vervieltägung dieser Unterlage. Vervieltägung dieser Unterlage. Vervieltägung dieser Unterlage. Vervieltägung dieser State des States vervieltägung dieser States vervieltä